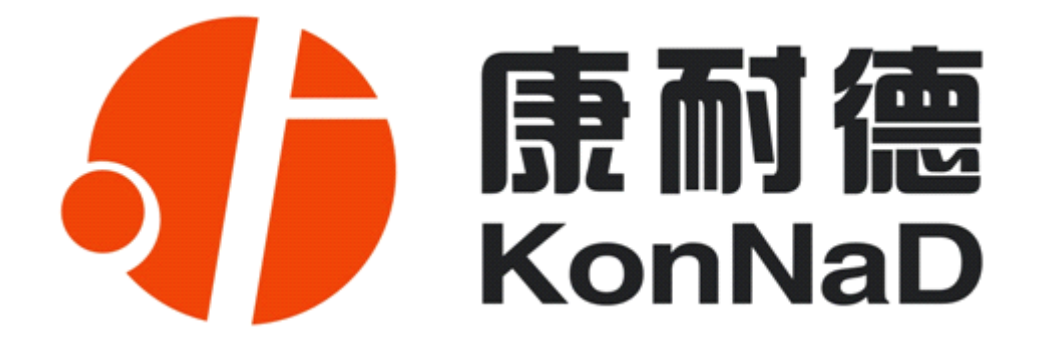

# C2000 N1SS RS232 转 TCP/IP 转换器(工业级 10M)

# **使用说明**

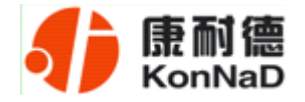

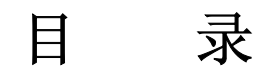

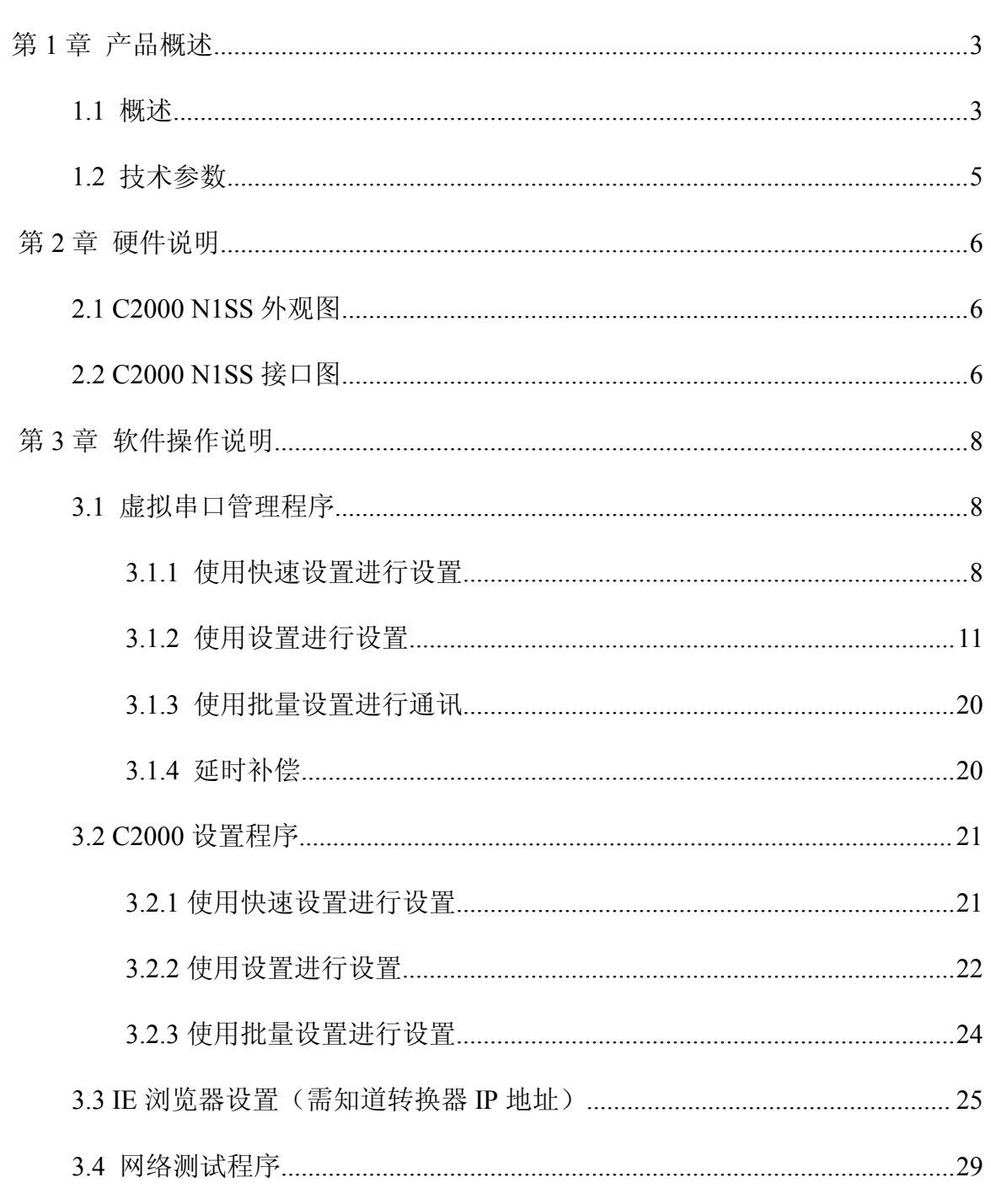

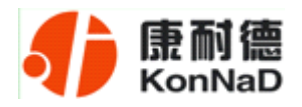

#### **C2000 N1SS 使用说明**

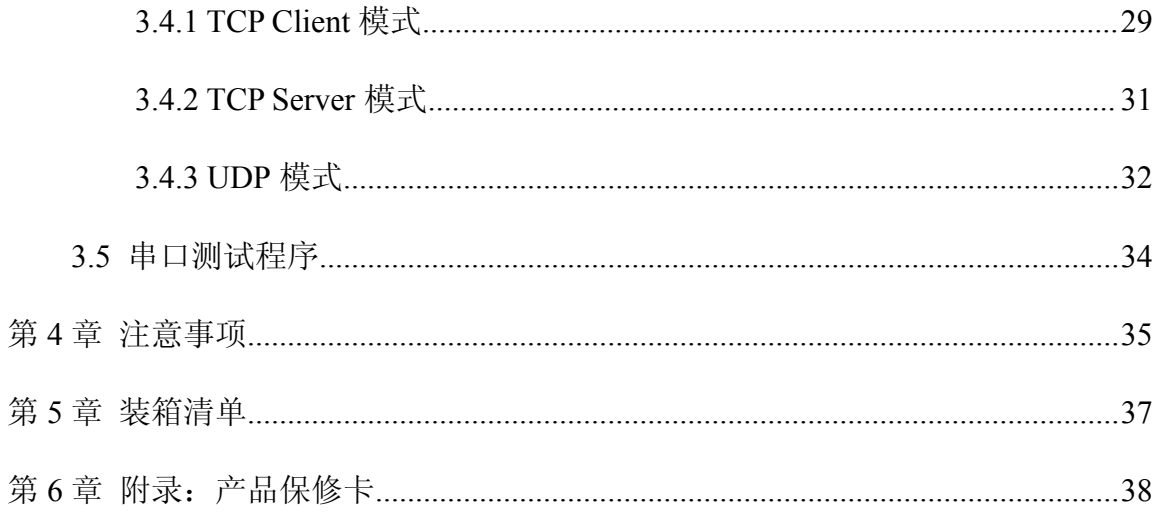

<span id="page-3-0"></span>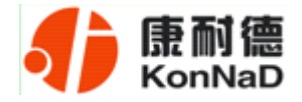

# 第1章 产品概述

#### **1.1** 概述

C2000 N1SS 是具备有高性价比且稳定可靠的串口设备联网服务器。它提供 RS232 到 TCP/IP 网络和 TCP/IP 网络到 RS232 的数据透明传输, 它可以使具有 RS232 串口的 设备立即具备联入 TCP/IP 网络的功能。

C2000 N1SS 向上提供 10M 以太网接口, 向下提供 1 个标准 RS232 串行口, 通讯参 数可通过多种方式设置。C2000 N1SS 可广泛应用于 PLC 控制与管理、门禁医疗、楼宇 控制、工业自动化、测量仪表及环境动力监控系统、信息家电、LED 信息显示设备和 CNC 管理等。

特点:

→具有 TCP Server、TCP Client、UDP、虚拟串口、点对点连接等五种操作模式;

→用户基于网络软件,不需要做任何修改就可以与 C2000 N1SS 通讯;

→通过安装我们免费提供的虚拟串口软件,用户基于串口的软件不需要做任何修改 就可以与 C2000 N1SS 通讯;

→对于需要开发软件的用户,我们免费提供通讯动态库、设置动态库或 OCX 控件;

→通过浏览器、设置软件或设置动态库进行参数修改设置;

→低功耗设计,无需散热装置;

→双看门狗设计,稳定性高;

→电源具有良好的过流过压、防反接保护功能。

公司地址:深圳市福田区彩田路中银大厦 A 座 16 层 联系电话:0755-88865168 传真:0755-88868198

3

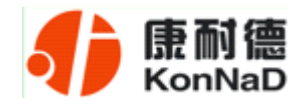

#### **a)** 本产品有以下三种工作模式:

1.作为 TCP 服务器,转换器上电后在指定的 TCP 端口等待数据服务器的连接请 求,数据服务器在需要与转换器通讯的时候,向转换器的监听端口请求建立 TCP 连接, 连接建立后,数据服务器可以随时向转换器发送数据,转换器也可以随时将数据发送到 数据服务器, 在完成指定的通讯后, 数据服务器可以主动要求断开连接, 否则连接一直 保持。

2.作为 TCP 客户端,转换器上电时会主动向服务器请求连接,直到 TCP 连接建立 为止,并且连接一旦建立将一直保持,连接建立后,数据服务器可以随时向转换器发送 数据,转换器也可以随时将数据发送到数据服务器。

3.UDP 方式,当 C2000 工作在"UDP"模式时,它能接收所有的 IP 地址和端口发 过来的数据,但只将返回的数据发送给指定的 IP 地址和端口。

#### **b)** 应用软件可使用三种方式与转换器通讯:

1. 通过本公司开发的虚拟串口管理程序, 将网络数据重定向到虚拟串口, 然后从 虚拟串口读取数据。

<sup>2</sup>.用本公司开发的控件 EDSockServer.ocx(或动态库 EDSockServer.dll)。

3.使用 Socket 进行通讯。

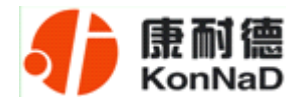

# **1.2** 技术参数

<span id="page-5-0"></span>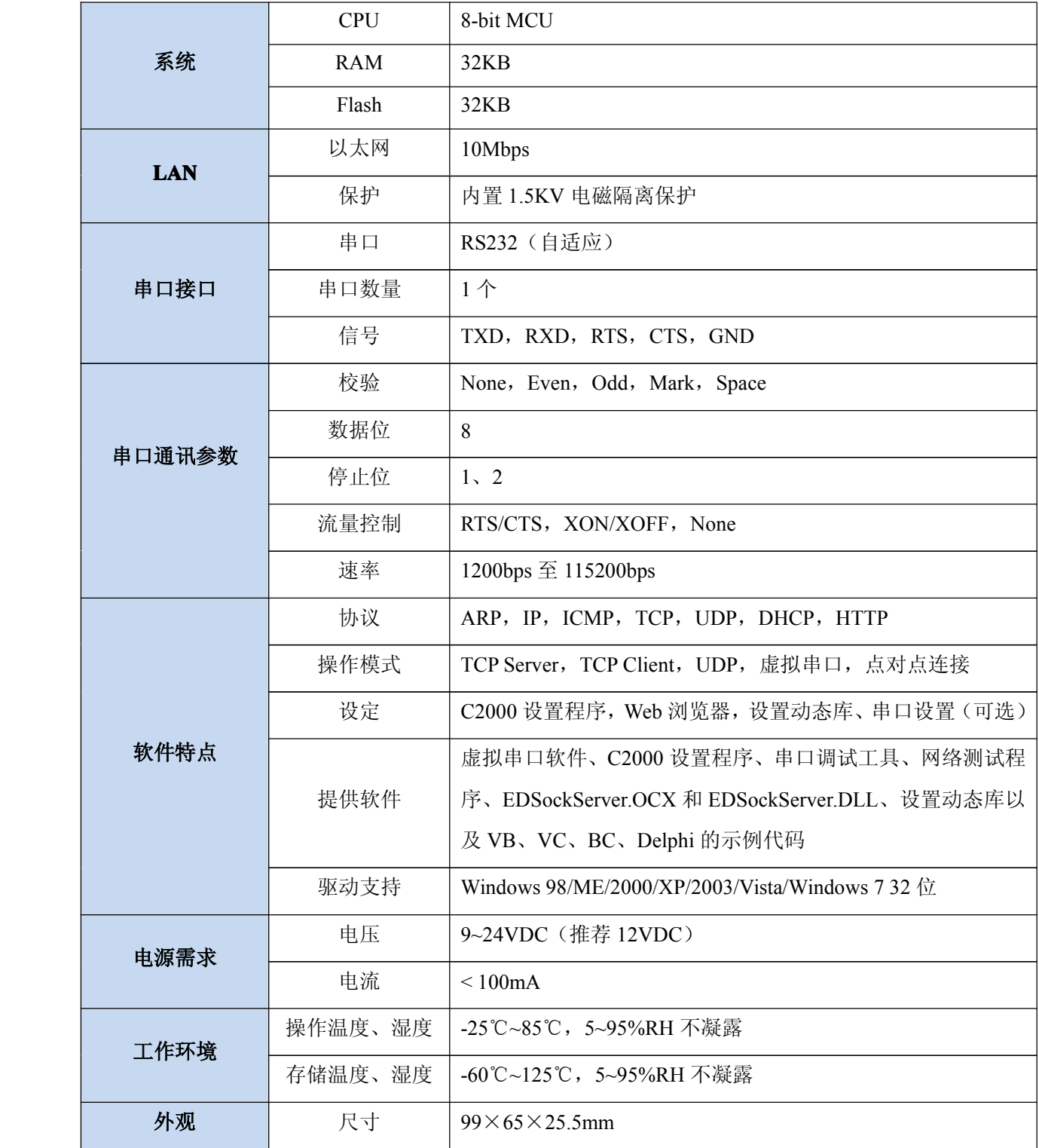

公司地址:深圳市福田区彩田路中银大厦 A 座 16 层

<span id="page-6-0"></span>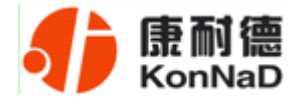

# 第 **2** 章 硬件说明

**2.1 C2000 N1SS** 外观图

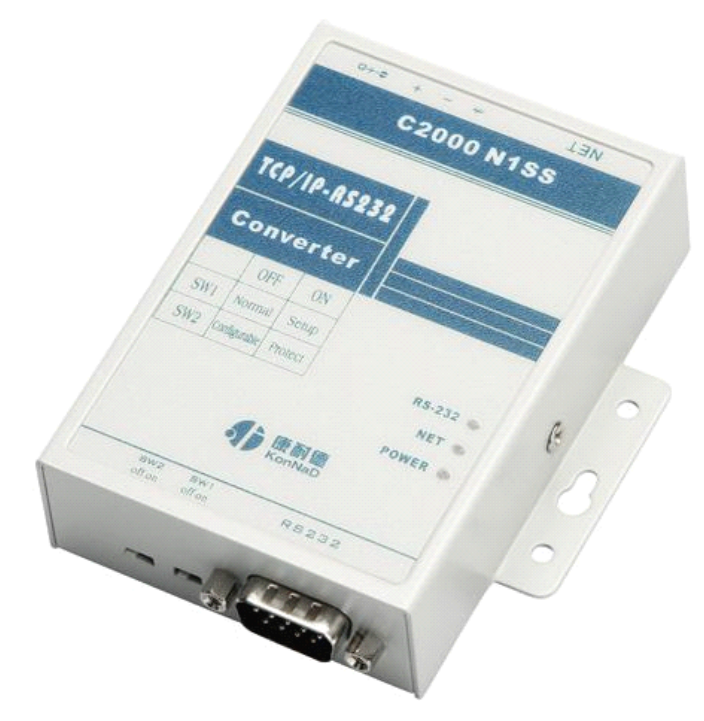

**POWER**:电源指示灯。

**NET**:网络连接灯,当转换器与网络连接上后灯亮。

**RS232**:串口通讯指示灯,当转换器收到串口数据或向串口发送数据时灯亮。

# **2.2 C2000 N1SS** 接口图

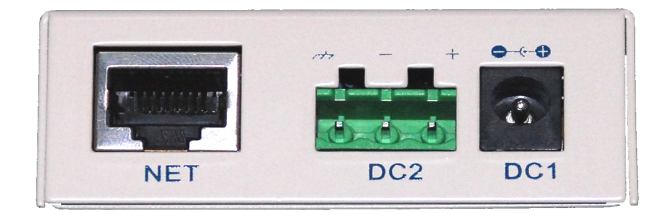

**NET**:RJ45 网络接口,使用时该接口通过网络线将转换器接入 TCP/IP 网络。 **DC1**:电源接口,输入电压为直流 9~24VDC(推荐 12VDC)。

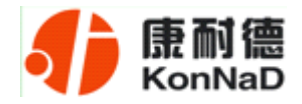

**DC2**:电源接口,输入电压为直流 9~24VDC(推荐 12VDC)。

#### (**DC1**、**DC2** 可根据需要任选其中一个使用,但不能同时使用)

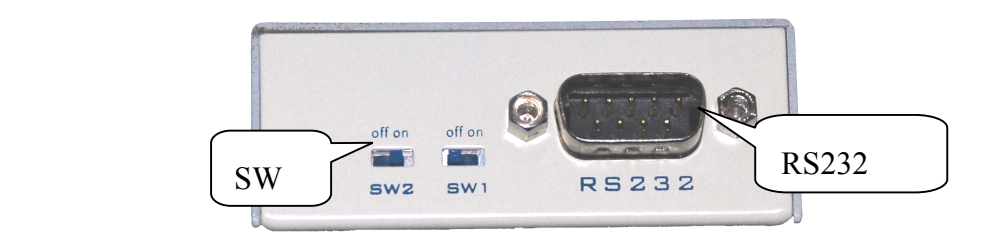

**SW1**:通过将 SW1 拨到 ON,可以强制转换器使用默认网络设置进行工作,此时转 换器的 IP 地址默认为 10.1.1.10, 设置密码失效, 同时转换器工作在 TCP 客户端方式, 并向数据服务器 10.1.1.1 的 8000 端口请求建立 TCP 连接。设置完成后,一定要把 SW1 拨到 OFF 设置才能生效,此时,转换器进入工作状态。(出厂默认设置为 **OFF**)

**SW2:** 设置数据保护开关, 将 SW2 拨到 OFF 时允许对 C2000 N1SS 进行设置; 将 SW2 拨到 ON 时保存设置处于写保护状态,此时保存设置数据的不能改变。(出厂默认 设置为 **OFF**)

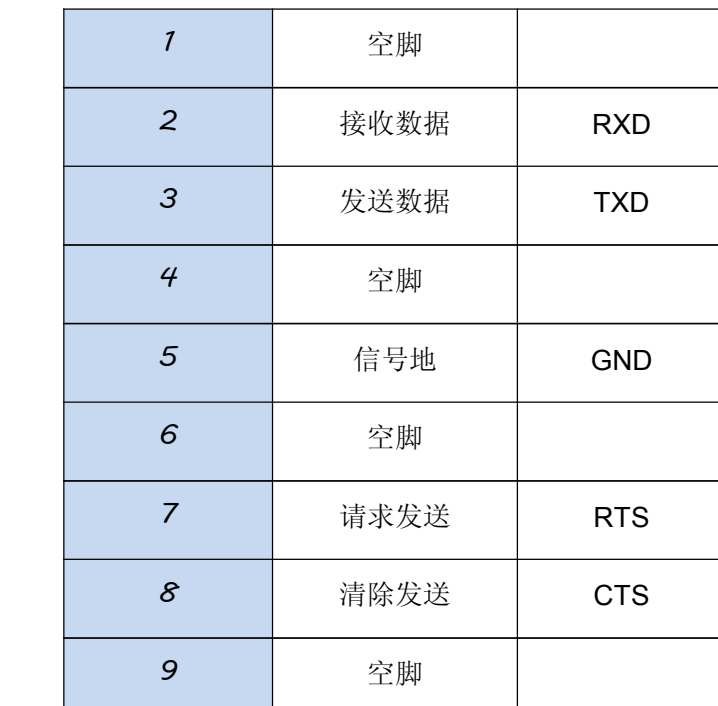

**RS232**:标准 DB9 接口。

公司地址:深圳市福田区彩田路中银大厦 A 座 16 层

<span id="page-8-0"></span>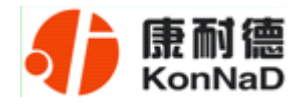

# 第 3 章 软件操作说明

如果用户的软件是串口通信,只需要使用到"虚拟串口管理程序"来设置;如果用 户的软件是 TCP/IP 方式通信,可以使用 "C2000 设置程序"或 "IE 浏览器"进行设置;

#### **3.1** 虚拟串口管理程序

本程序使用户更直观方便地管理 C2000。可对 C2000 进行设置、数据转发和监视操 作;打开程序主界面之后,选择"搜索 C2000",程序会自动搜索出当前网络中所有的 C2000。

#### **3.1.1** 使用快速设置进行设置

"快速设置"功能只对单个 C2000 有效。选中可设置的 C2000, 点击"快速设置" 按钮,会自动弹出如下对话框,如下图:

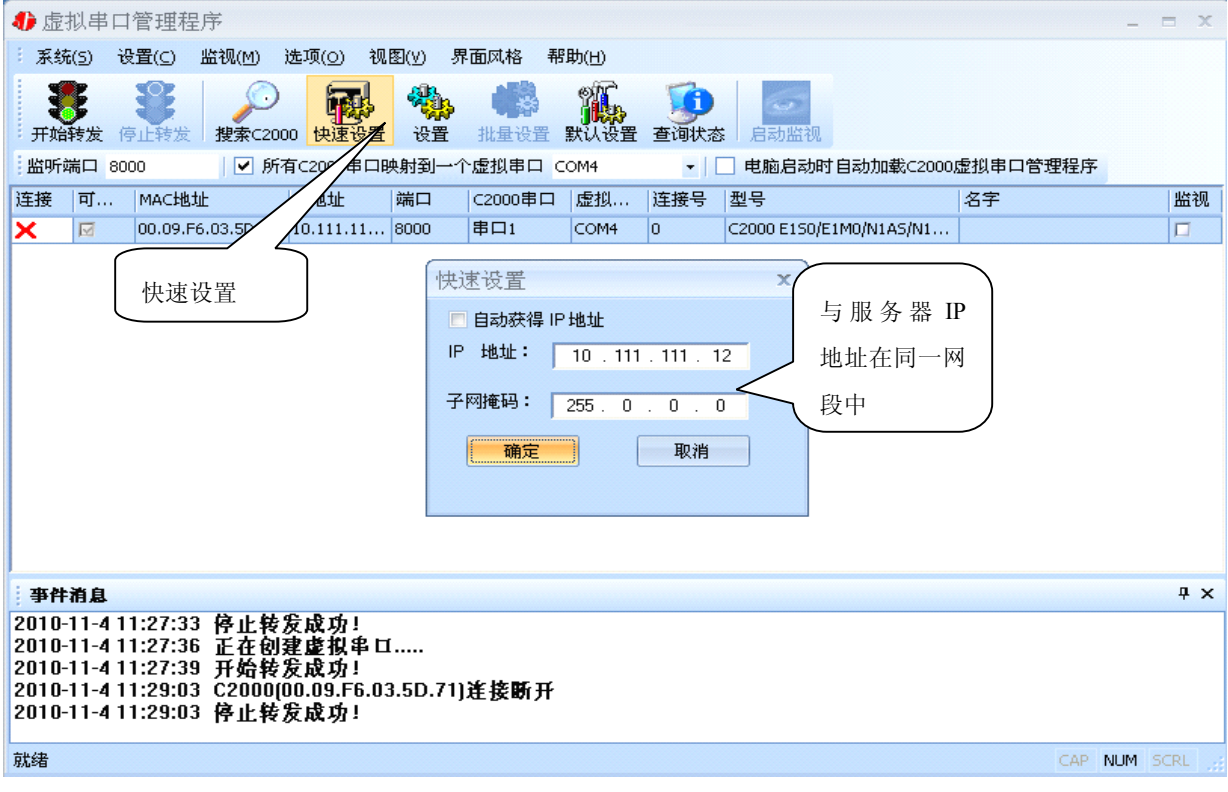

点确定后, C2000 被设为"TCP Client"工作模式, 服务器 IP 为本机 IP, 端口号

公司地址:深圳市福田区彩田路中银大厦 A 座 16 层

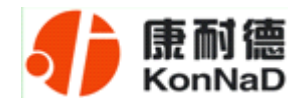

为 8000, 其他参数均为默认。

如果勾选"自动获得 IP 地址", 那么此 C2000 所在网段当中的 DHCP 服务器将为 其自动分配 IP 地址,但仍需手动设置上本网段默认网关;否则,需要为其指定 IP 地址 和子网掩码。

通过上面的操作对 C2000 设置好了参数, 那么就需要选择一个或多个虚拟串口来通 讯。这样用户基于串口通讯的软件就无需修改即可使用。它有两种选择方式:

#### ⅰ、所有 **C2000** 串口映射到一个虚拟串口上

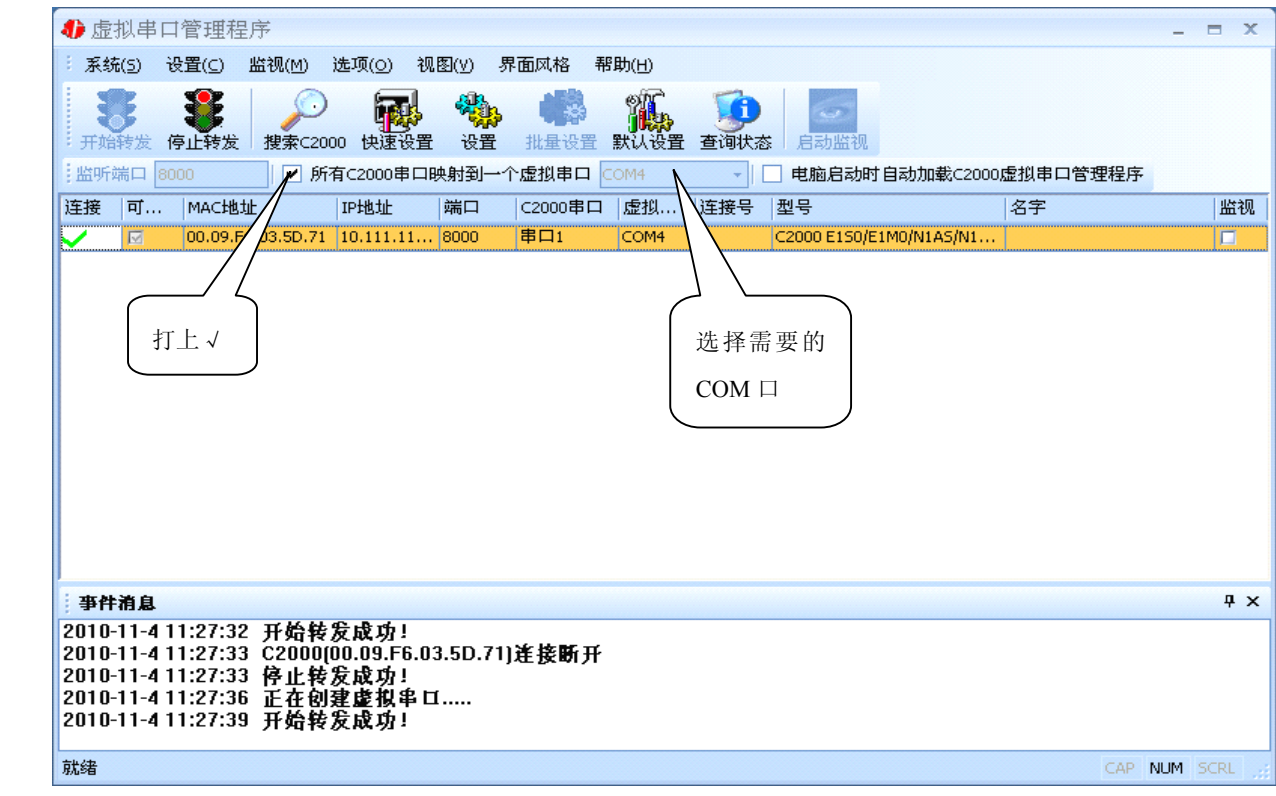

 $\mathbf{i} \cdot \mathbf{j} \cdot \mathbf{k}$   $\mathbf{k}$   $\mathbf{k}$ 

#### 口。

公司地址:深圳市福田区彩田路中银大厦 A 座 16 层

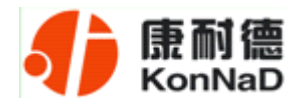

#### **C2000 N1SS 使用说明**

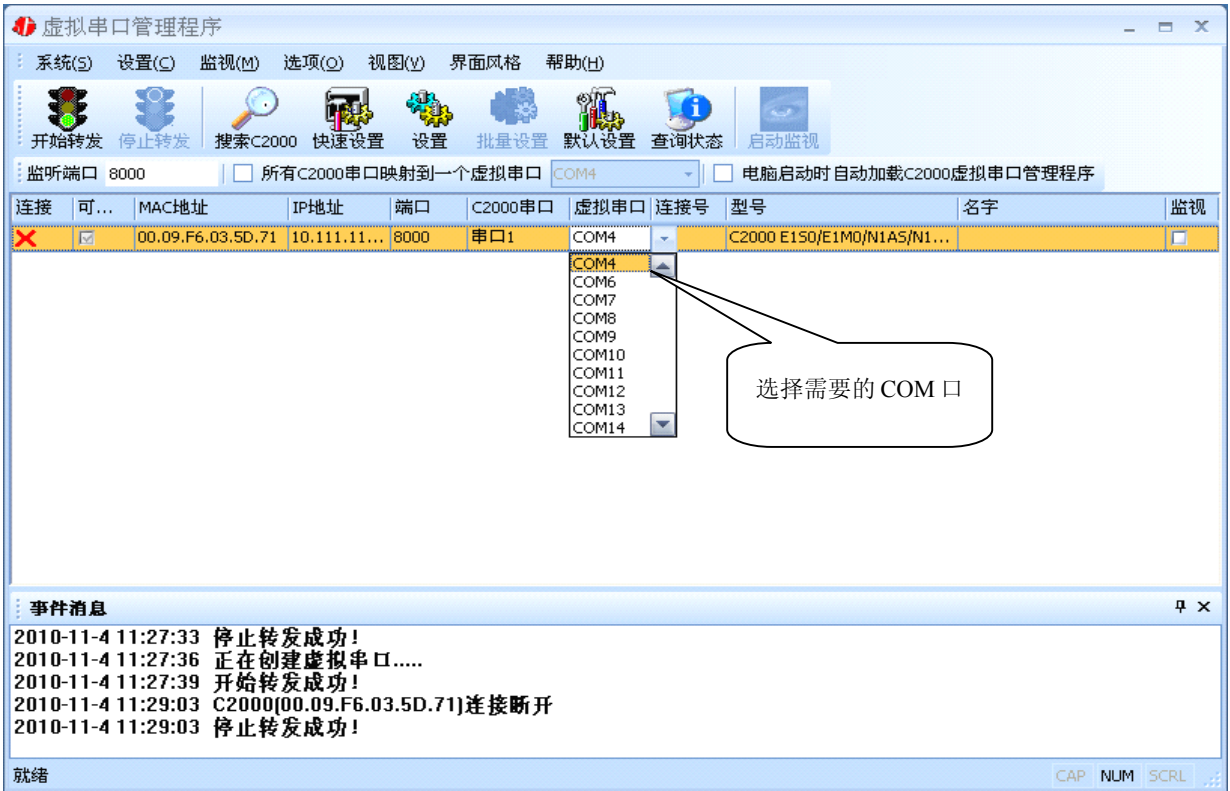

选择好串口后,点击开始转发,如下图:

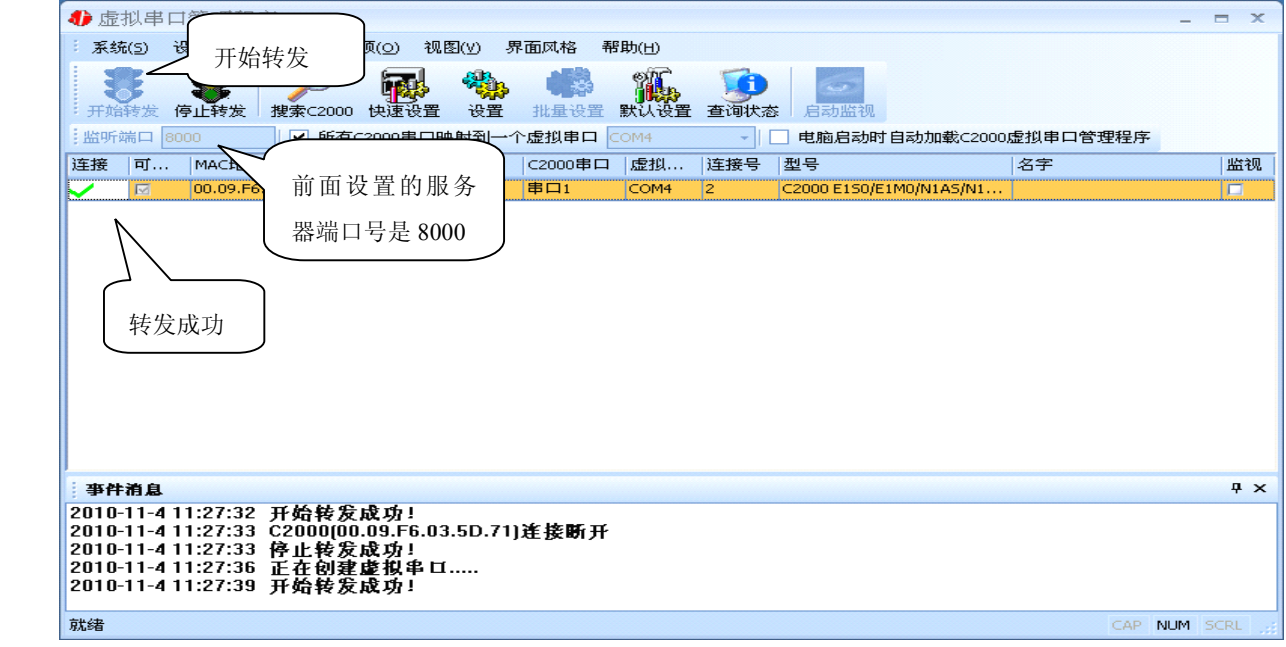

到此就完成了快速设置转发的过程,用户软件就可以运行操作了。您也可以选择"设 置"进行详细设置。

公司地址:深圳市福田区彩田路中银大厦 A 座 16 层

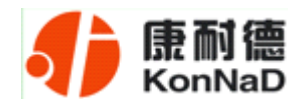

# <span id="page-11-0"></span>**3.1.2** 使用设置进行设置

在这里可以更改 C2000 的具体参数,比如名字、IP 地址、子网掩码、网关、DNS、 工作模式和串口参数等设置。具体如下图:

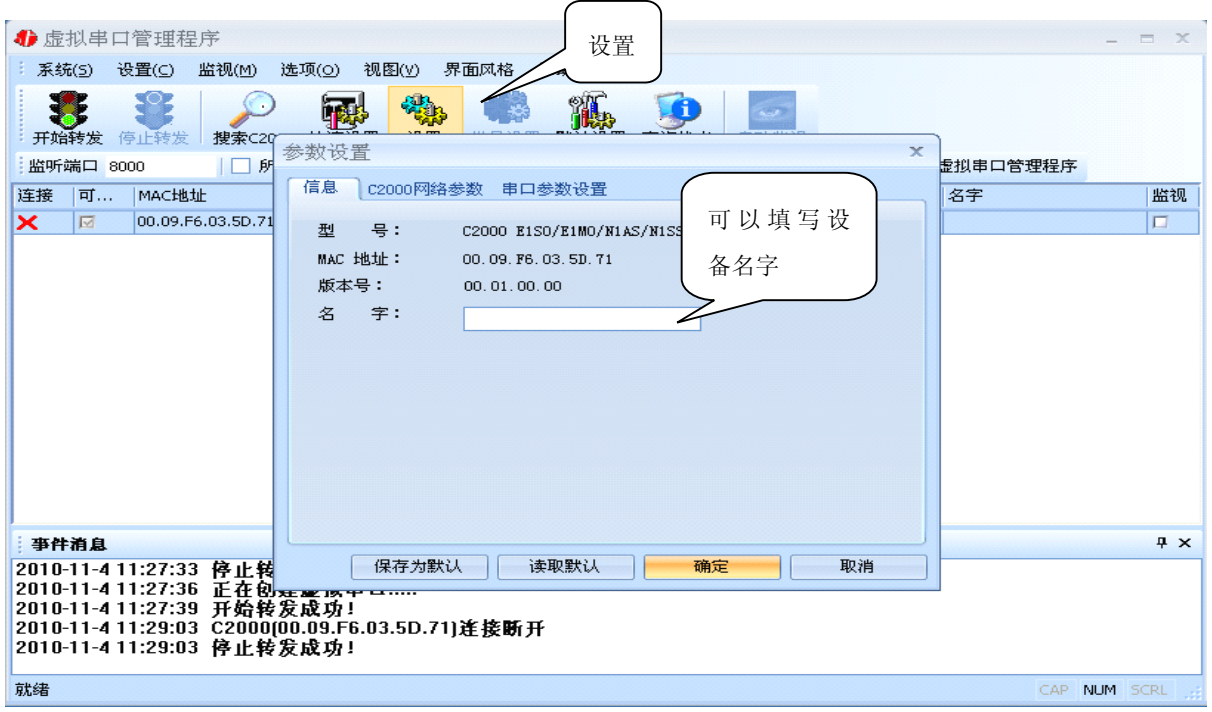

下面介绍 **TCP Client** 工作模式的转发,步骤如下:

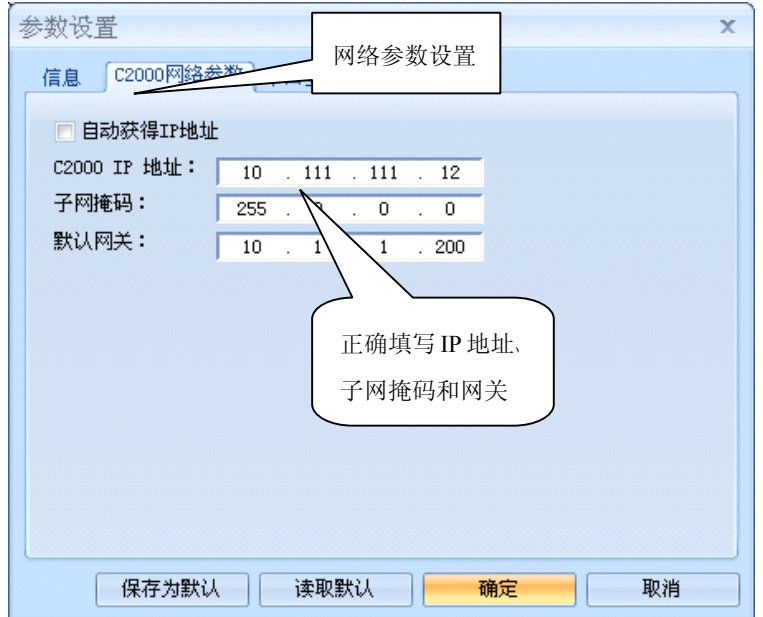

若选择"自动获得 IP", C2000 所在网段当中的 DHCP 服务器将会为其自动分配 IP

公司地址:深圳市福田区彩田路中银大厦 A 座 16 层

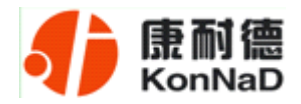

地址和掩码,但仍需手动设置上本网段默认网关;否则,需要为其指定 IP 地址和掩码。 网关即为 C2000 所在网络的网关的 IP 地址。

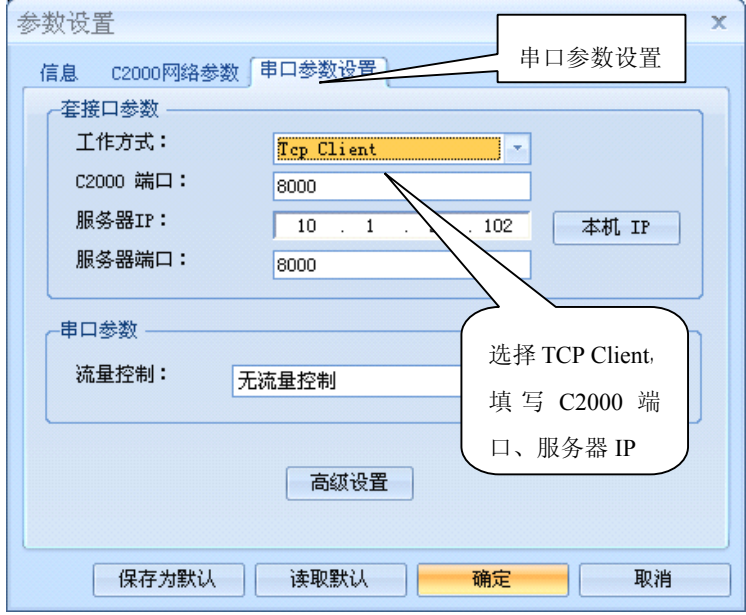

工作方式:选择"TCP Client"。

**C2000** 端口:与其他网络设备通讯时,C2000 采用的 TCP 端口。注意:该端口不能 为 **80**。

服务器的 IP: 当设置为 TCP Client 方式时, 与 C2000 通信的服务器 IP 地址。可通 过"本机 IP"来获得电脑的 IP 地址,并将它设置为服务器 IP。

服务器端口: 当设置为 TCP Client 方式时, 与 C2000 通信的服务器所采用的 TCP 端口。

点击"高级设置"按钮,设置当前选中 C2000 串口的转发原则,一般情况下不需要 修改。如下图所示:

公司地址:深圳市福田区彩田路中银大厦 A 座 16 层

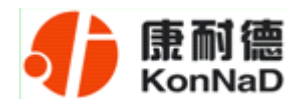

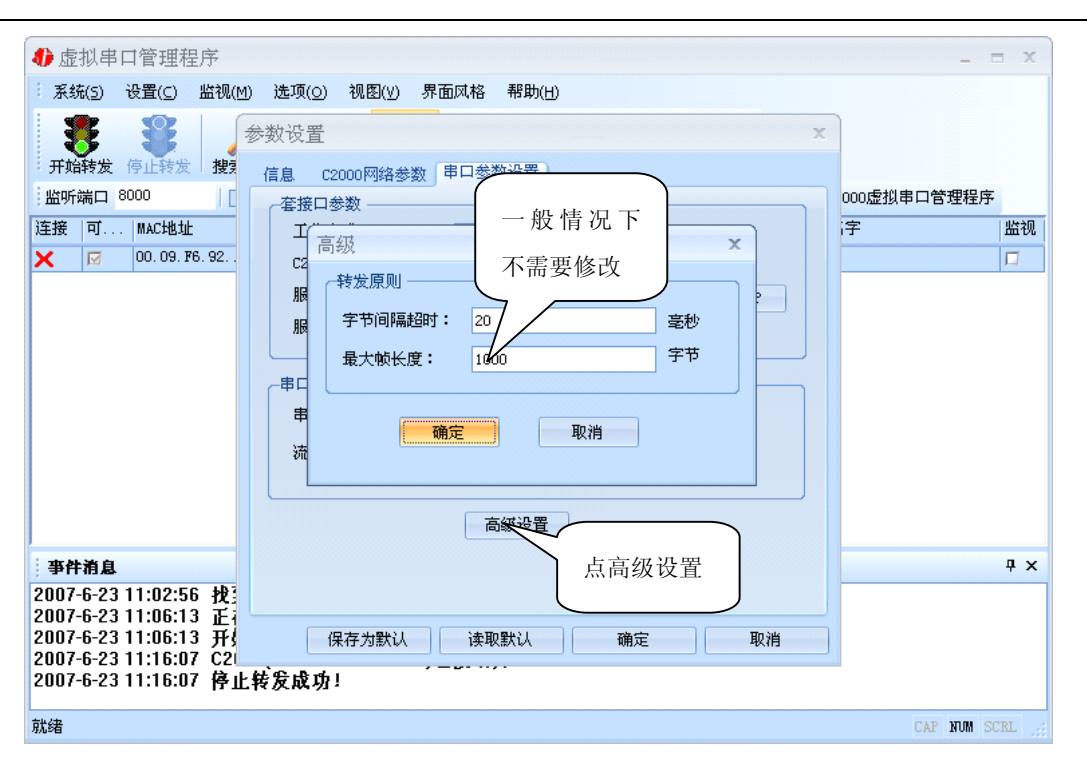

字节间隔超时: C2000 从串口收到字节后, 在"字节间隔超时"过后, 还没有从串 口收到下一个字节,C2000 将收到的数据发送到网络上,推荐修改范围为 0~100ms。

最大帧长度: C2000 从串口收到的数据量等于此长度时向网络发送这些数据, 推 荐值 1000 字节。只要满足了(字节间隔超时)或(最大帧长度)其中的任何一个条件, C2000 就会把数据发送到网络上去。

通过上面的操作对 C2000 设置好了参数,那么就需要选择一个或多个虚拟串口来通 讯。这样用户基于串口通讯的软件就无需修改即可使用。它有两种选择方式:

#### ⅰ、所有 **C2000** 串口映射到一个虚拟串口上

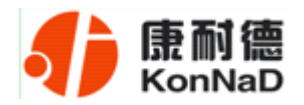

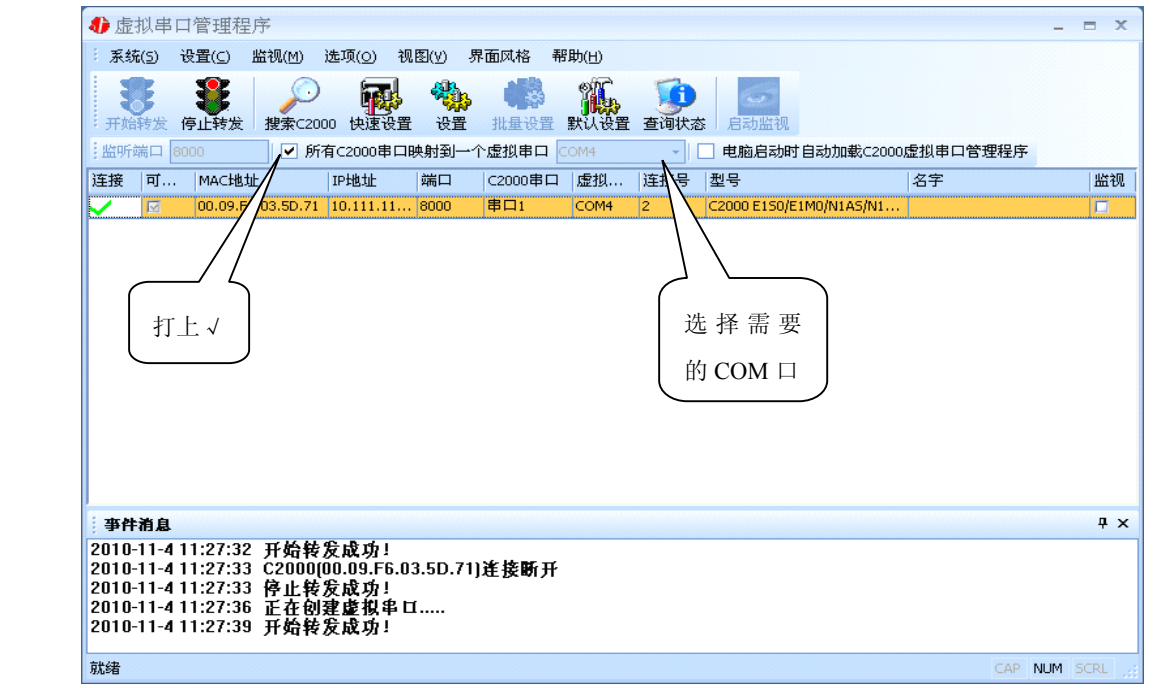

 $\text{ii}$ 、可为每个 C2000 单独配置一个 COM 口, 或者为几个 C2000 配置一个 COM

口。

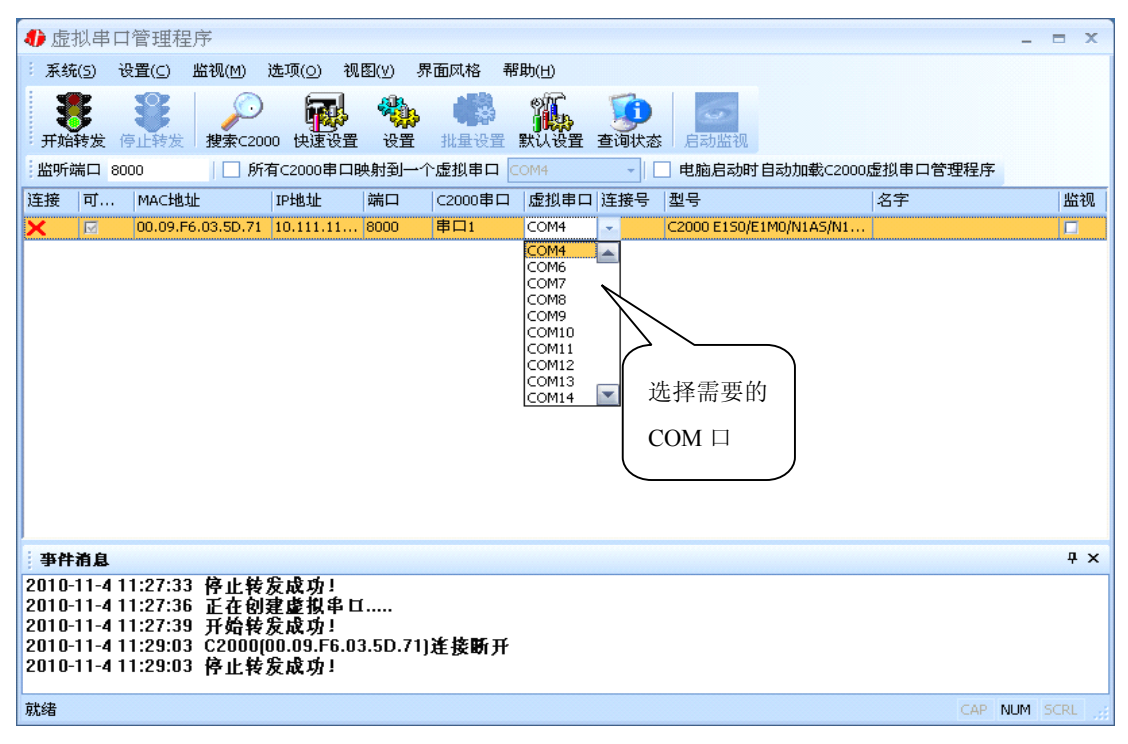

选择好串口后,点击开始转发,如下图:

公司地址:深圳市福田区彩田路中银大厦 A 座 16 层

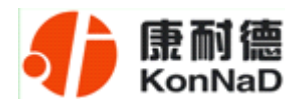

#### **C2000 N1SS 使用说明**

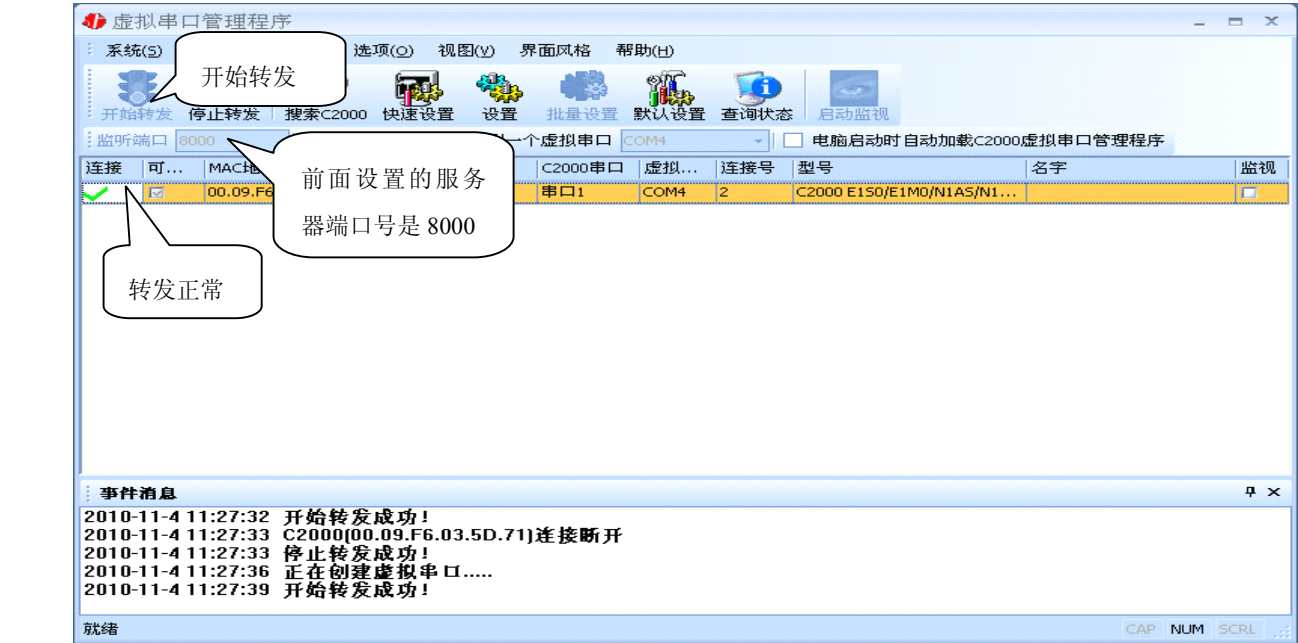

监听端口只有与服务器端口(在串口参数设置里面)匹配了才能正常转发,否则会 失败。到此 TCP Client 模式的转发已经完成,开启用户软件,选择相应的串口就可以进 行通讯了。

下面介绍说明 **TCP Server** 工作模式的转发,操作步骤如下:

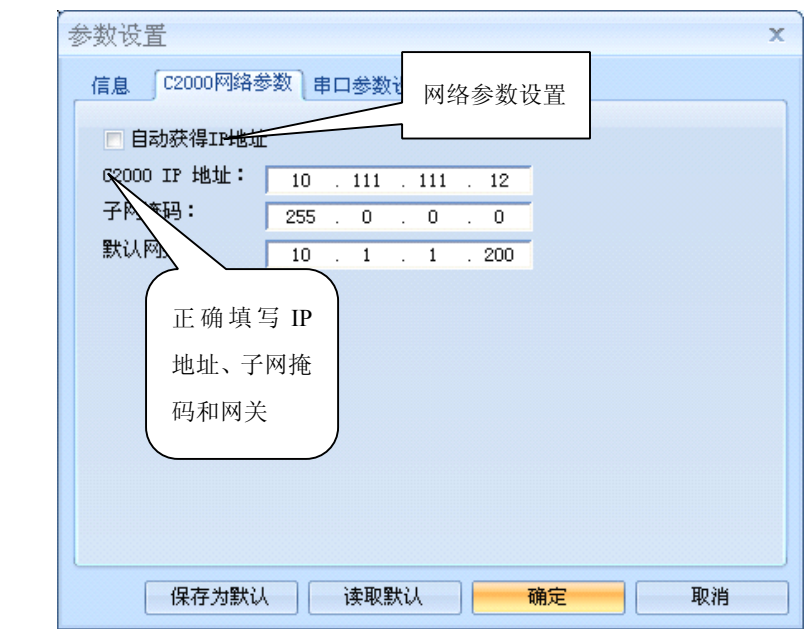

若选择"自动获得 IP",C2000 所在网段当中的 DHCP 服务器将会为其自动分配 IP 地址和掩码,但仍需手动设置上本网段默认网关;否则,需要为其指定 IP 地址和掩码。

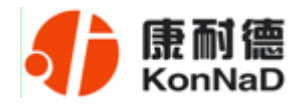

但是在作为 TCP server 模式下, 不建议通过 DHCP server 来获取网络参数, 因为这样 C2000 获取到的 IP 地址将不方便查询。网关即为 C2000 所在网段的网关的 IP 地址。

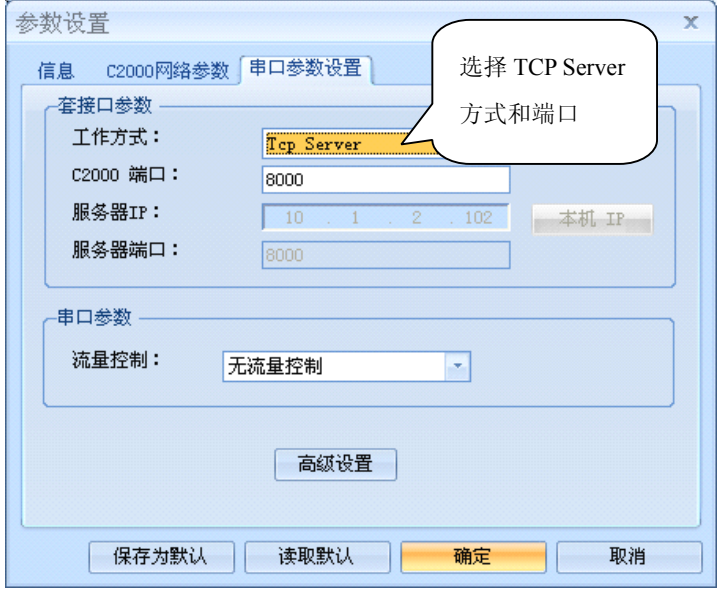

工作方式:选择"TCP Server"。

**C2000** 端口:与其他网络设备通讯时,C2000 采用的 TCP 端口。注意:该端口不能 为 **80**。

点击"高级设置"按钮,设置当前选中 C2000 串口的转发原则,如下图所示:

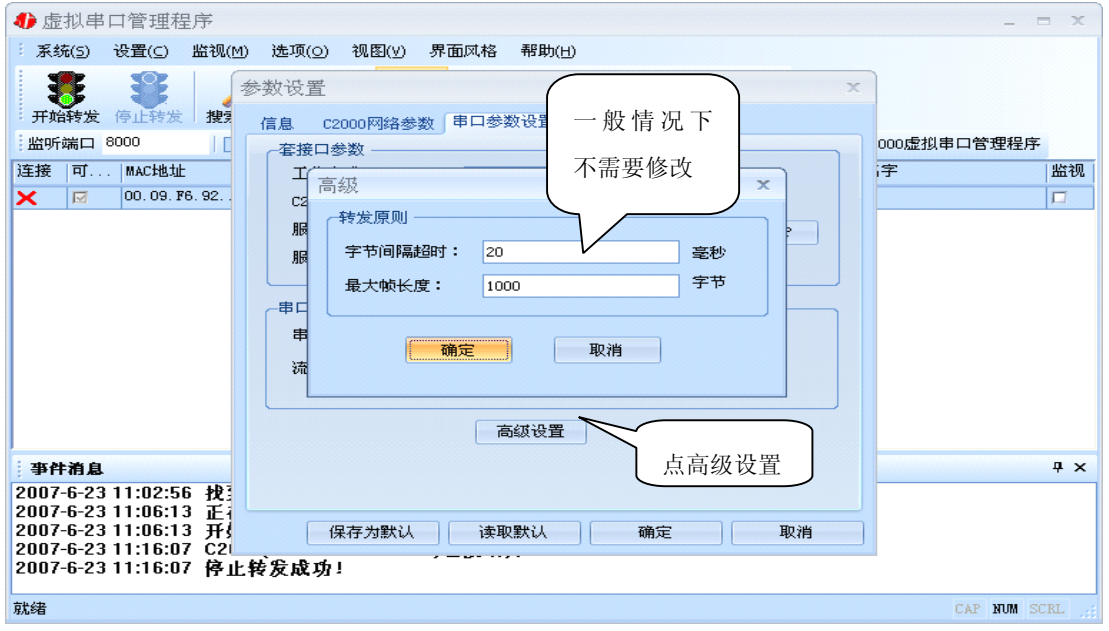

字节间隔超时: C2000 从串口收到字节后, 在"字节间隔超时"过后, 还没有从串

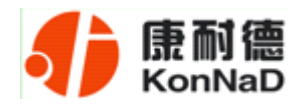

口收到下一个字节,C2000 将收到的数据发送到网络上,推荐修改范围为 0~100ms。

最大帧长度: C2000 从串口收到的数据量等于此长度时向网络发送这些数据,推 荐值 1000 字节。

只要满足了(字节间隔超时)或(最大帧长度)其中的任何一个条件, C2000 就会 把数据发送到网络上去。

前面设置好了串口参数后,还需要建立 C2000 为服务器的通讯,步骤如下:

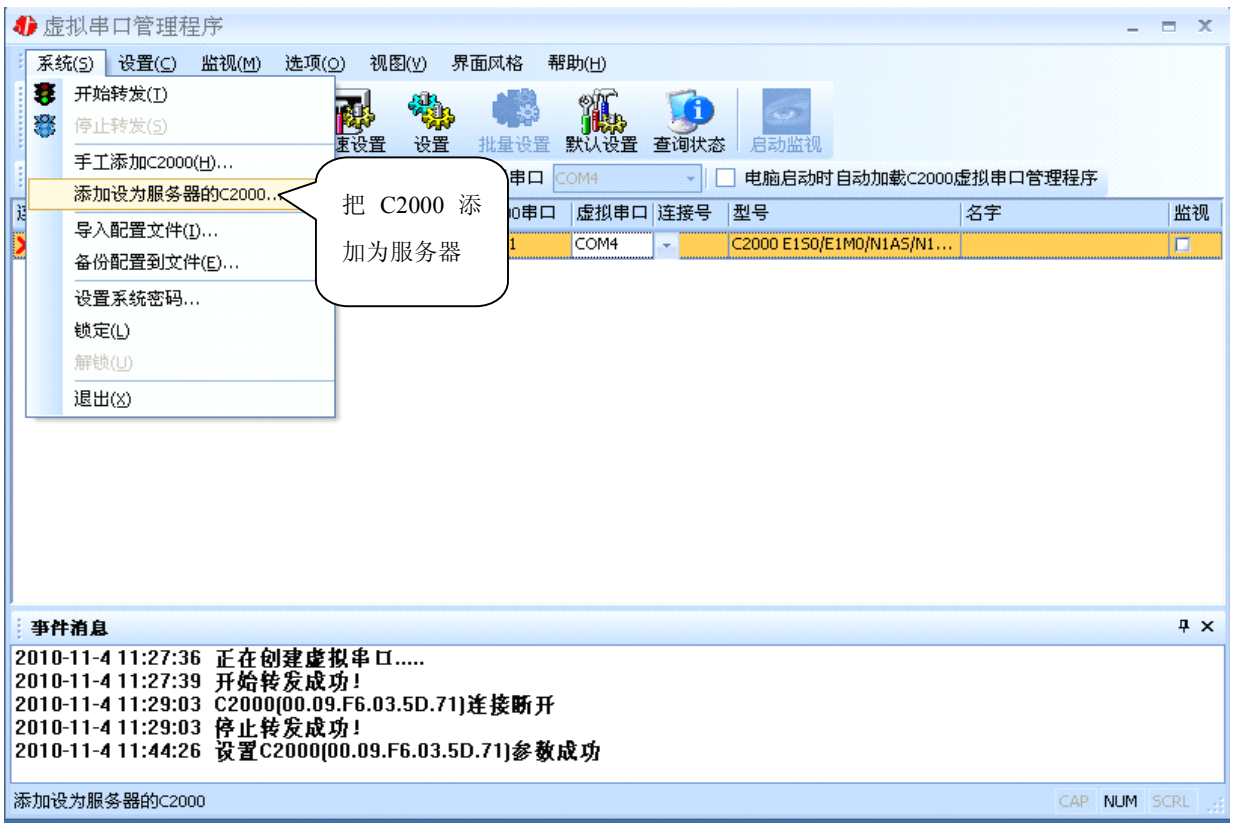

公司地址:深圳市福田区彩田路中银大厦 A 座 16 层

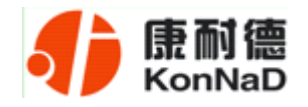

#### **C2000 N1SS 使用说明**

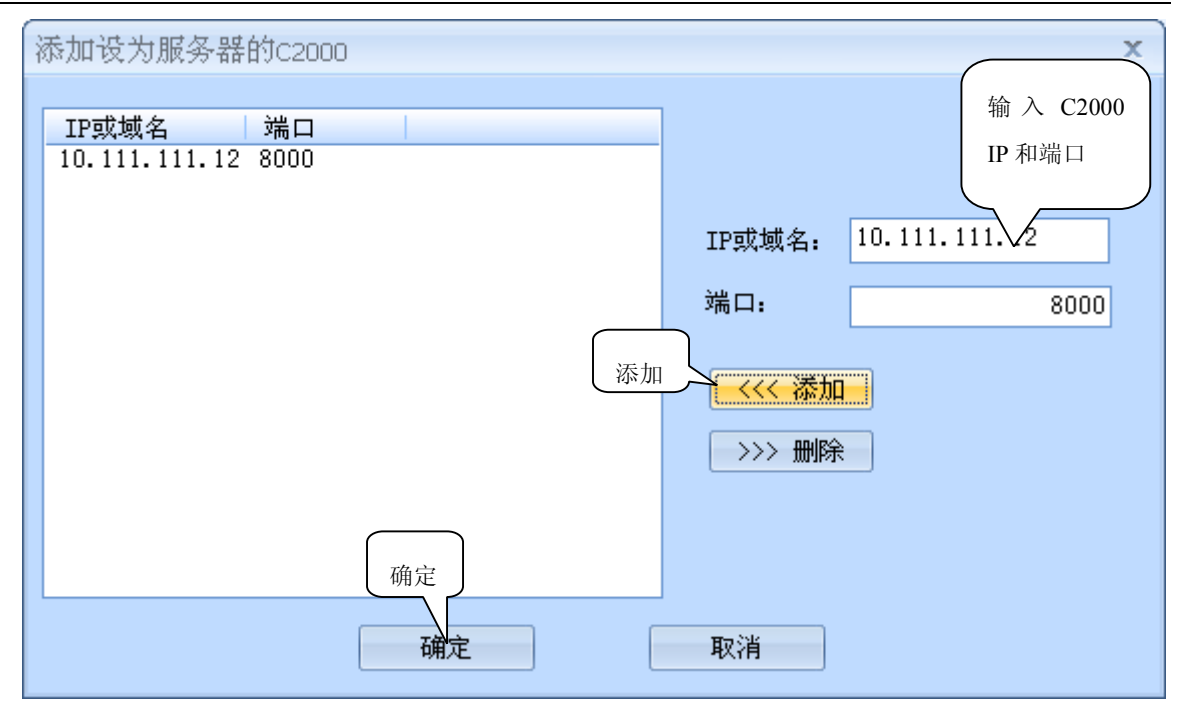

通过上面的操作对 C2000 设置好了参数,那么就需要选择一个或多个虚拟串口来通 讯。这样用户基于串口通讯的软件就无需修改即可使用。它有两种选择方式:

#### ⅰ、所有 **C2000** 串口映射到一个虚拟串口上

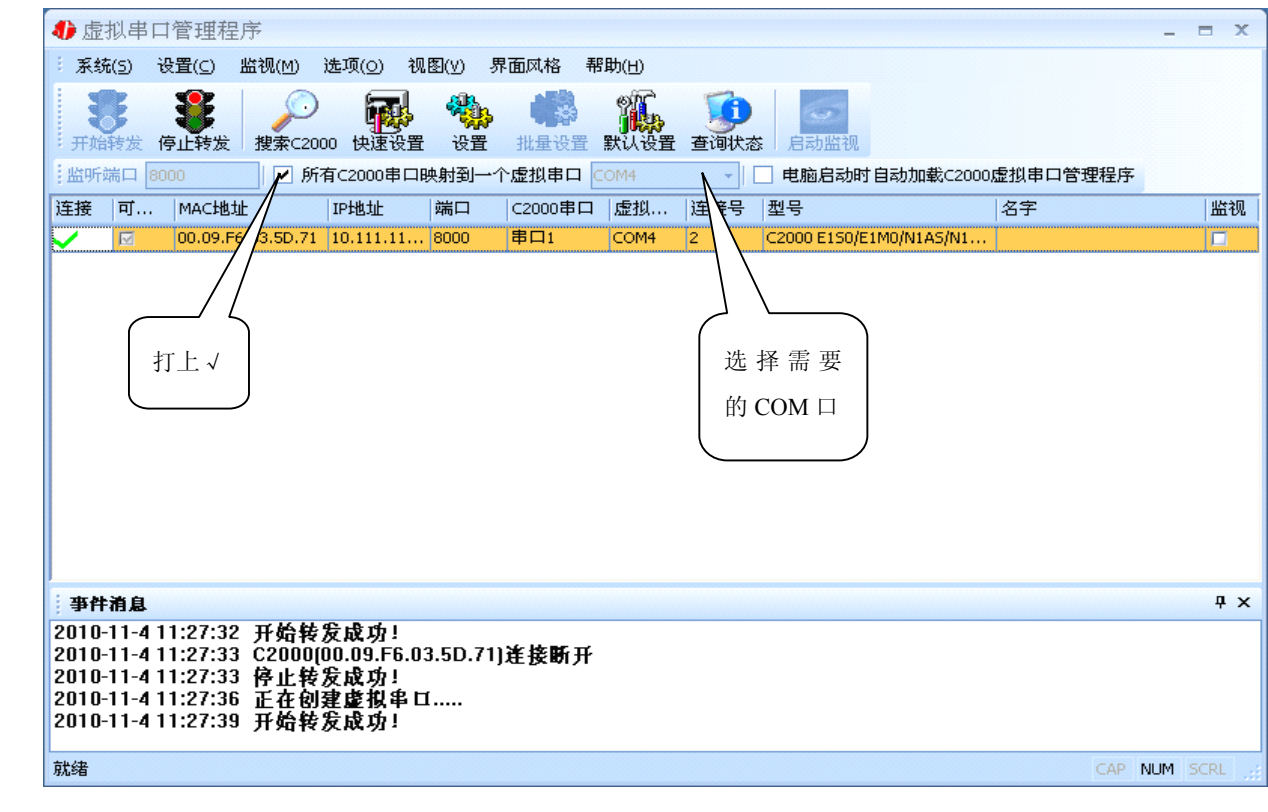

公司地址:深圳市福田区彩田路中银大厦 A 座 16 层

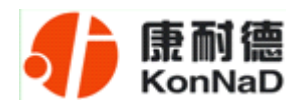

#### $\text{ii}$ 、可为每个 C2000 单独配置一个 COM 口, 或者为几个 C2000 配置一个 COM

口。

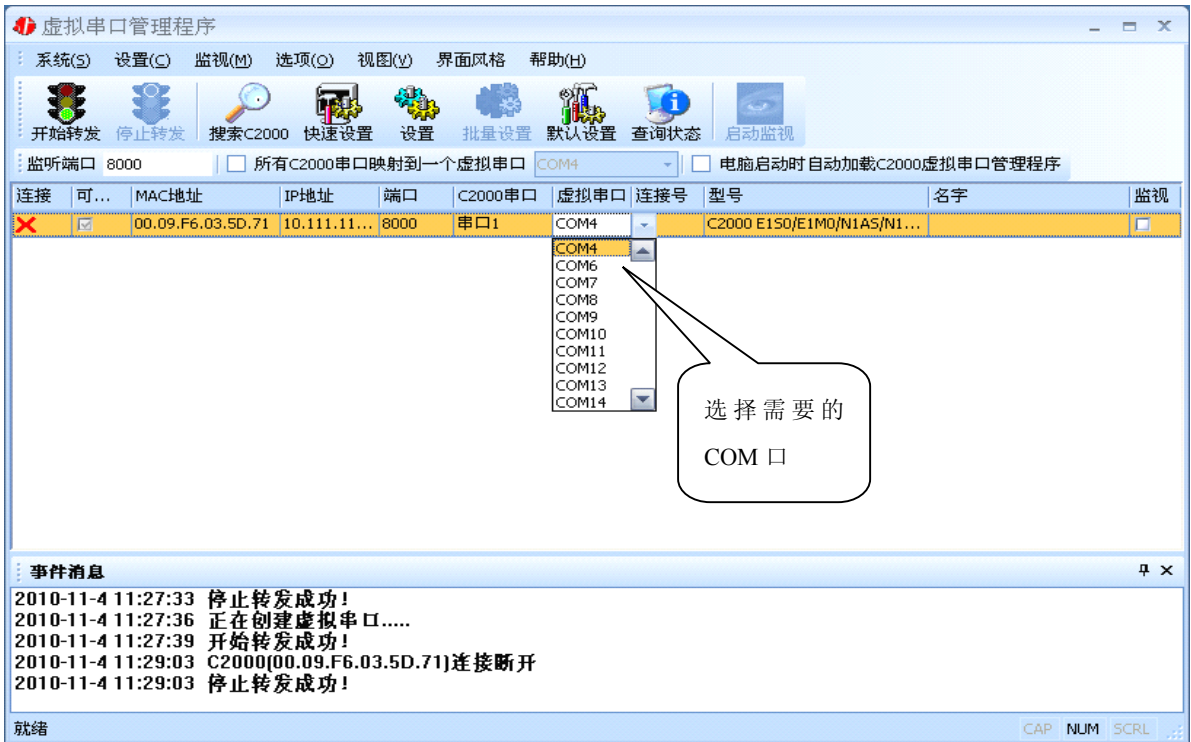

#### 选择好串口后,点击开始转发,如下图:

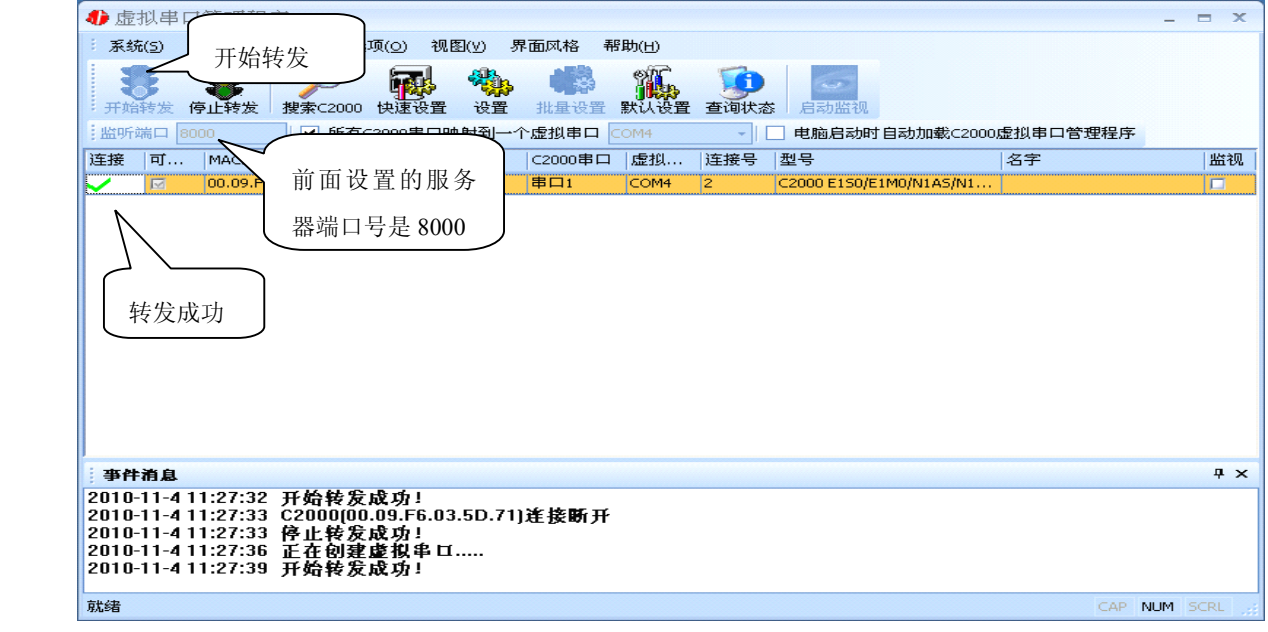

到此 TCP Server 模式的转发已经完成,开启用户软件,选择相应的串口就可以进行 通讯了。

公司地址:深圳市福田区彩田路中银大厦 A 座 16 层

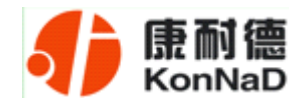

#### <span id="page-20-0"></span>**3.1.3** 使用批量设置进行通讯

设置菜单栏中的"批量设置"功能只有在选中两个或两个以上相同型号但 **MAC** 地 址不同的 C2000 时才有效。可通过按住"Ctrl"键单击选中要批量设置的 C2000, 选择 设置菜单中的批量设置即可对多个 C2000 同时设置。

#### **3.1.4** 延时补偿

由于使用 C2000 放在不同的网络时会有网络延时,通过它可以将这些时间补偿回 来。仅在 windows2000 及以后版本有效, 界面如下图:

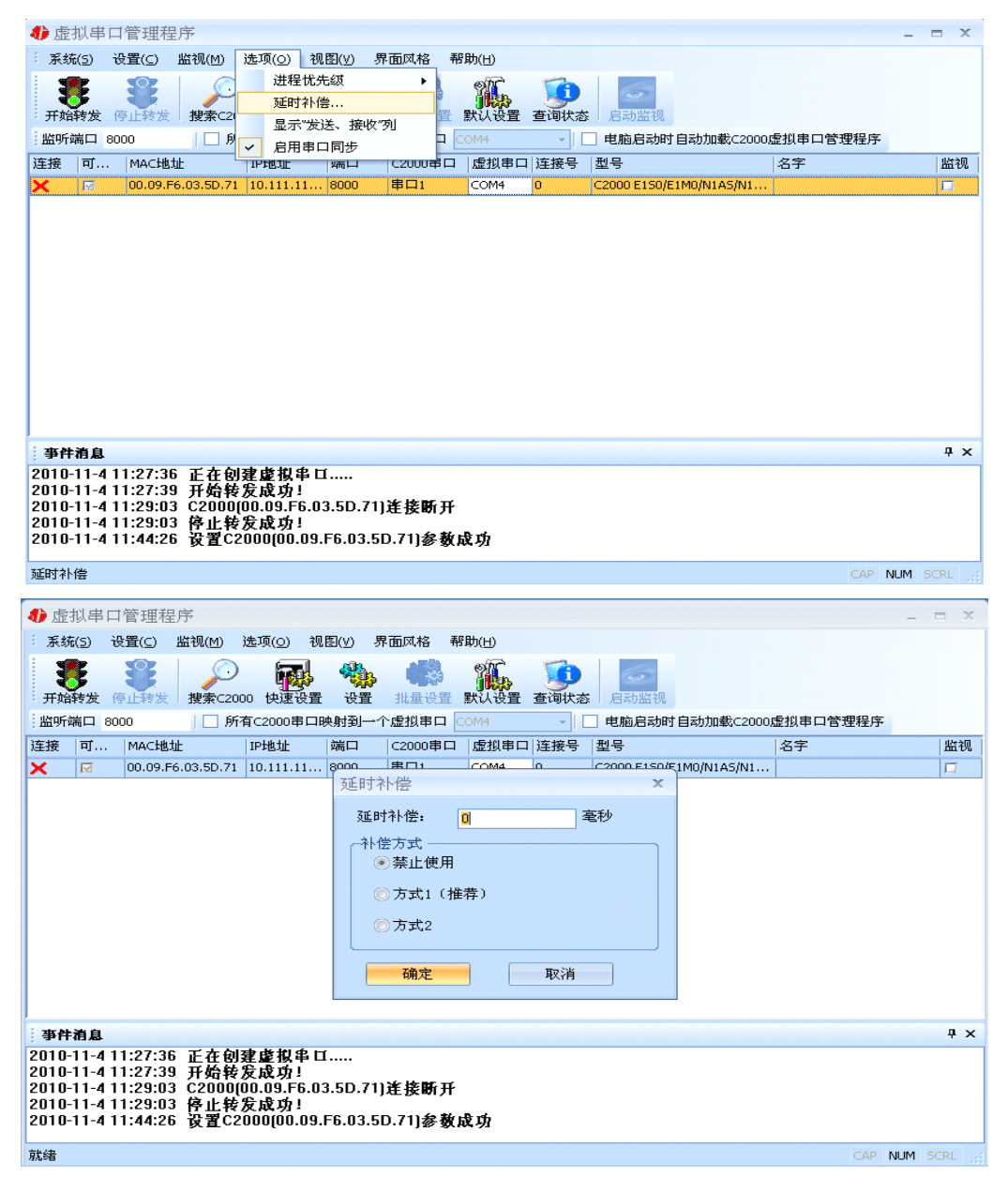

公司地址:深圳市福田区彩田路中银大厦 A 座 16 层

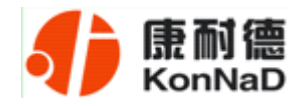

<span id="page-21-0"></span>建议: 仅当用户应用程序出现"读超时"时,才需要考虑使用延时补偿。 推荐使用补偿方式 1,延时补偿时间建议设置为 0—1000 毫秒。当在一些大型网络、 公网或网络状态不好的情况时,可以适当将延时补偿设置的长一些(最大为 2000ms)。

# **3.2 C2000** 设置程序

C2000 设置程序是用设置动态库开发的。首先搜索到要设置的 C2000 设备,双击进 入设置。

# **3.2.1** 使用快速设置进行设置

只对单个 C2000 有效。

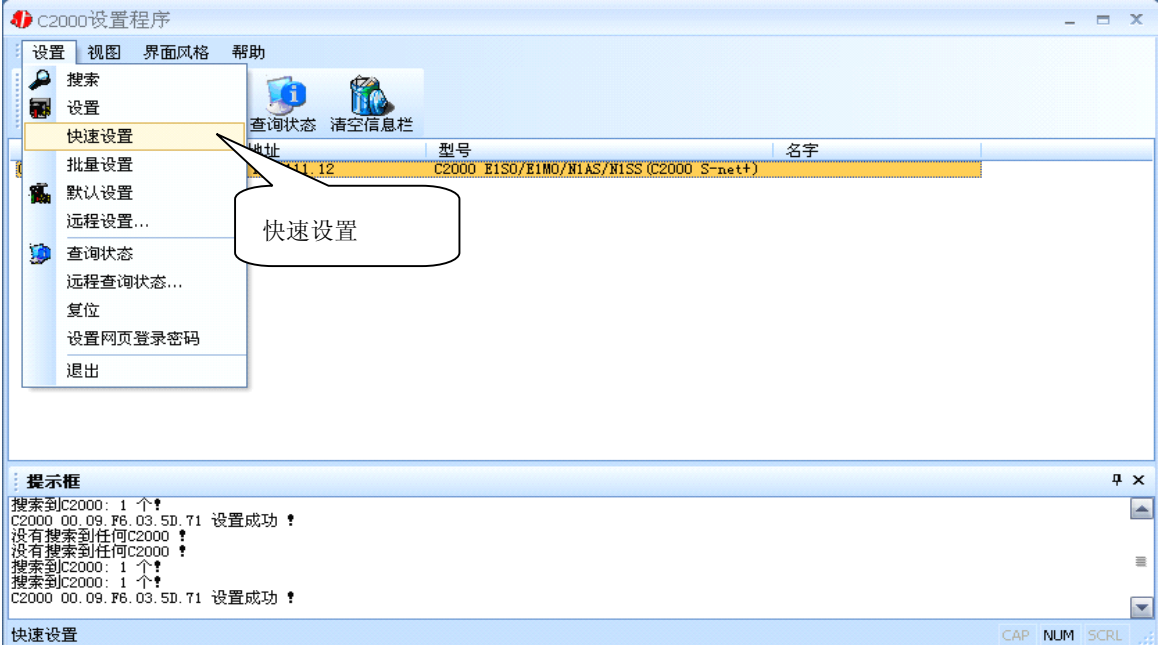

公司地址:深圳市福田区彩田路中银大厦 A 座 16 层

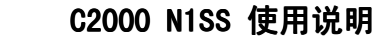

<span id="page-22-0"></span>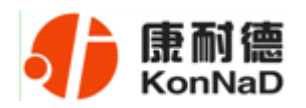

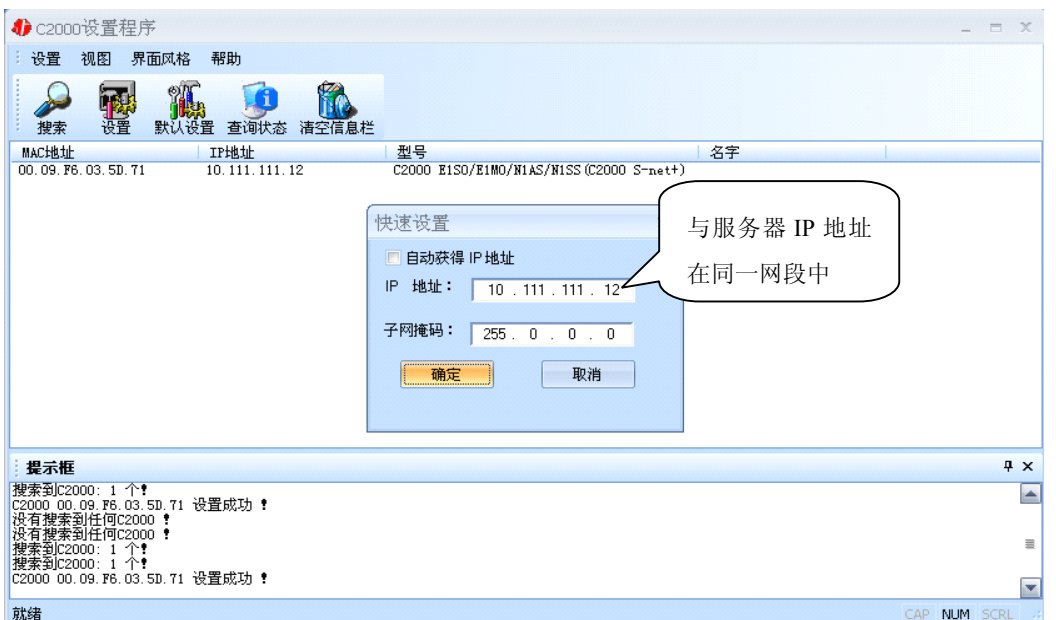

如果勾选"自动获得 IP 地址", 那么此 C2000 所在网段当中的 DHCP 服务器将为 其自动分配 IP 地址,但仍需手动设置上本网段默认网关;否则,需要人为指定 IP 地址。 C2000 被默认设置为"**TCP Client**"方式,服务器 IP 默认为本机 **IP**,其他参数也均为 默认,到此已经完成了设置。

# **3.2.2** 使用设置进行设置

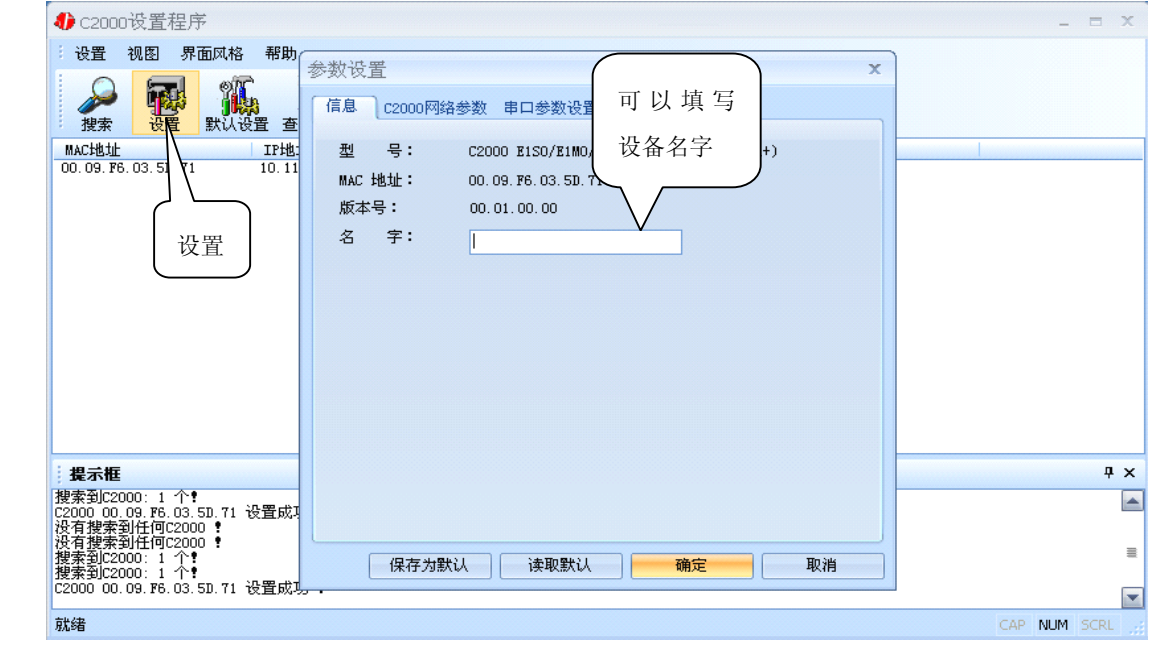

下面介绍 **TCP Client** 模式通讯,操作步骤如下:

公司地址:深圳市福田区彩田路中银大厦 A 座 16 层

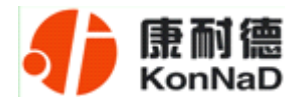

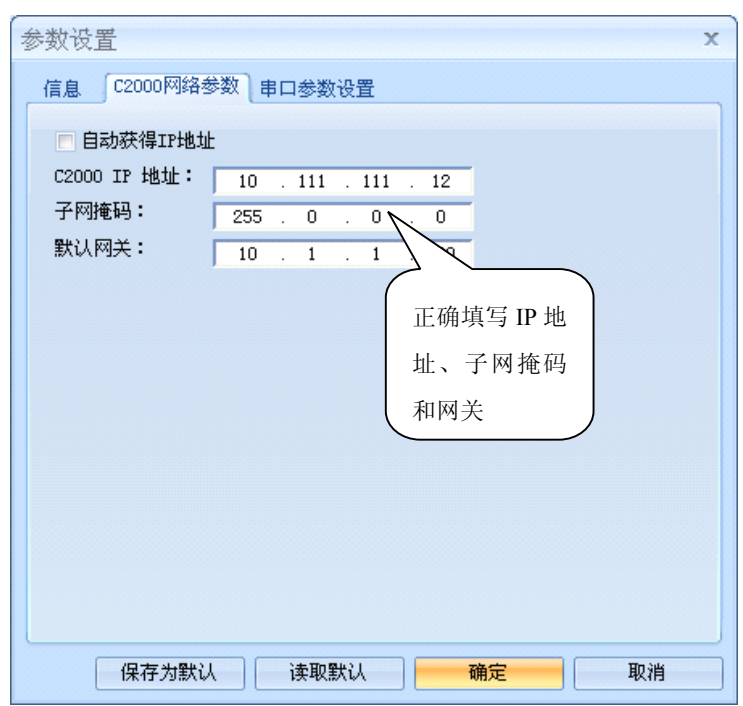

在 "C2000 网络参数"栏,可以使用 "自动获得 IP 地址",也可以对其指定 IP 地址、 子网掩码和 DNS 服务器, 网关即为 C2000 所在网络的网关的 IP 地址。

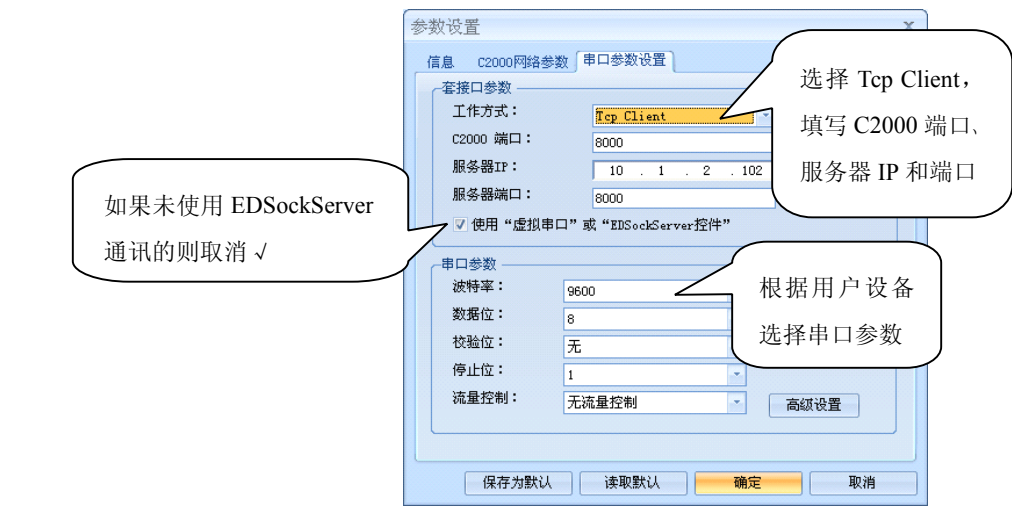

工作方式:选择"TCP Client"。

**C2000** 端口:与其他网络设备通讯时,C2000 采用的 TCP 端口。注意:该端口不能 为 **80**。

服务器的 IP: 当设置为 TCP Client 方式时, 与 C2000 通信的服务器 IP 地址。可通 过"本机 IP"来获得电脑的 IP 地址,并将它设置为服务器 IP。

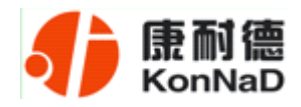

<span id="page-24-0"></span>服务器端口: 当设置为 TCP Client 方式时, 与 C2000 通信的服务器所采用的 TCP 端口。

使用"虚拟串口"或"**EDSockServer EDSockServer** 控件" :当使用虚拟串口通信或者使用 EDSockServer 控件或者动态库时,需要选中。

串口参数:要与设备的串口参数一致。

点击"高级设置"按钮,设置当前选中 C2000 串口的转发原则,一般情况下不需要 修改。如下图所示:

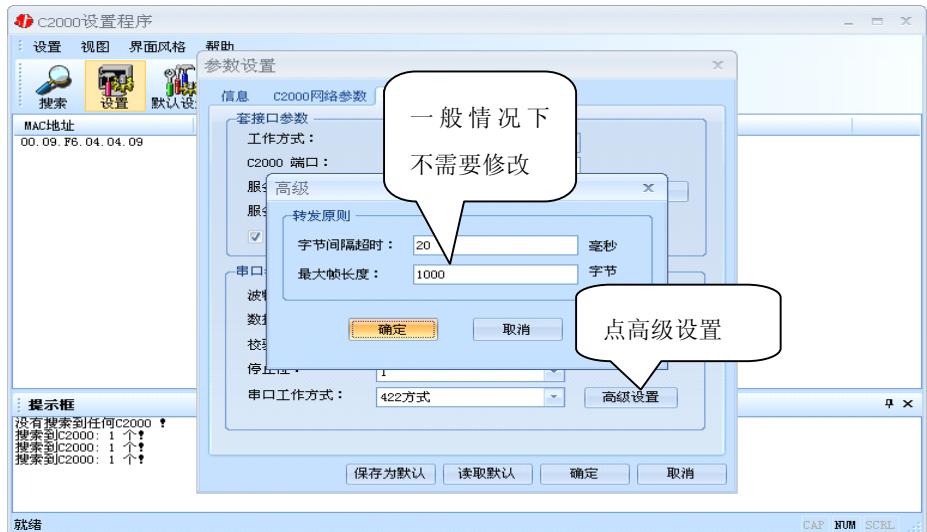

字节间隔超时: C2000 从串口收到字节后, 在"字节间隔超时"过后, 还没有从串 口收到下一个字节,C2000 将收到的数据发送到网络上,推荐修改范围为 0~100ms。

最大帧长度:C2000 从串口收到的数据量等于此长度时向网络发送这些数据,推荐 值1000字节。只要满足了(字节间隔超时)或(最大帧长度)其中的任何一个条件, C2000 就会把数据发送到网络上去。

如果想用 **TCP Server** 工作方式,只需要把 **TCP Client** 改成 **TCP Server** 即可,其 它设置步骤基本一致。

#### **3.2.3** 使用批量设置进行设置

设置菜单栏中的"批量设置"功能只有在选中两个或两个以上相同型号但 **MAC** 地

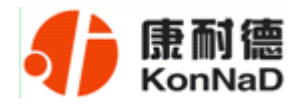

<span id="page-25-0"></span>址不同的 C2000 时才有效。可通过按住"Ctrl"键单击选中要批量设置的 C2000, 选择 设置菜单中的批量设置即可对多个 C2000 同时设置。

# **3.3 IE** 浏览器设置(需知道转换器 **IP** 地址)

操作方法: 在地址栏中输入转换器的 IP 地址 (假如 C2000 的 IP 为 10.1.1.10)

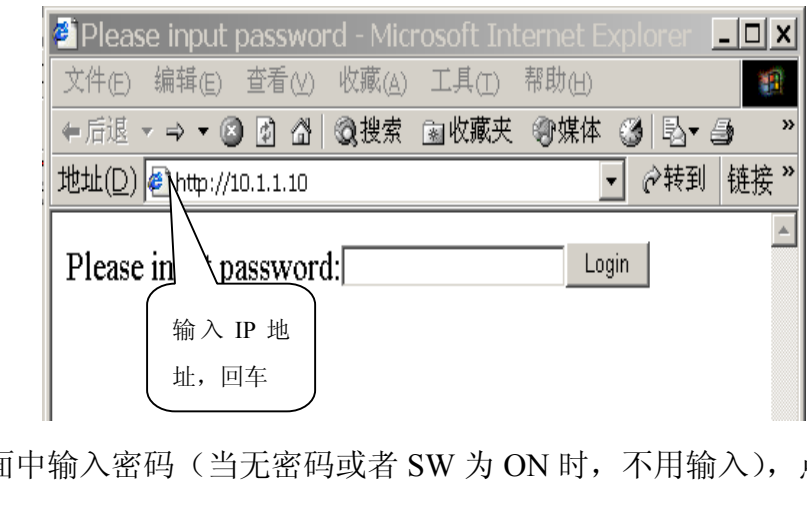

在以上界面中输入密码(当无密码或者 SW 为 ON 时,不用输入),点 "Login"。

# **Welcome to C2000 Plus system**

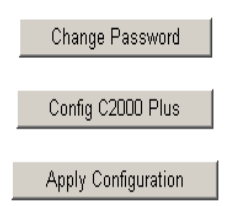

上图中共有三个按钮功能介绍如下:

"**Change Password Password Password Password**" :点击该按钮进入修改设置密码的界面。

"**Config C2000 Plus**" : 点击该按钮进入 C2000 网络和串口参数修改界面。

**"Apply Configuration":** 点击该按钮退出设置界面, 并使转换器应用新的设置。

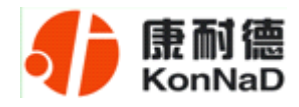

进入修改设置密码界面如下:

# **Change system password**

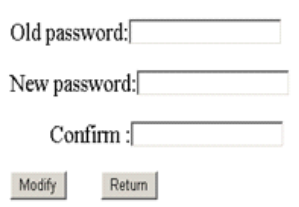

**Config C2000 Plus System** 

如上图,在 Old password 中输入原来的密码(当 SW 拨到 ON 时不用输入)。在 New password 中输入新密码;在 Confirm 中重复输入新密码;然后点击"modify",完成 修改密码。

进入 C2000 网络和串口参数修改界面如下:

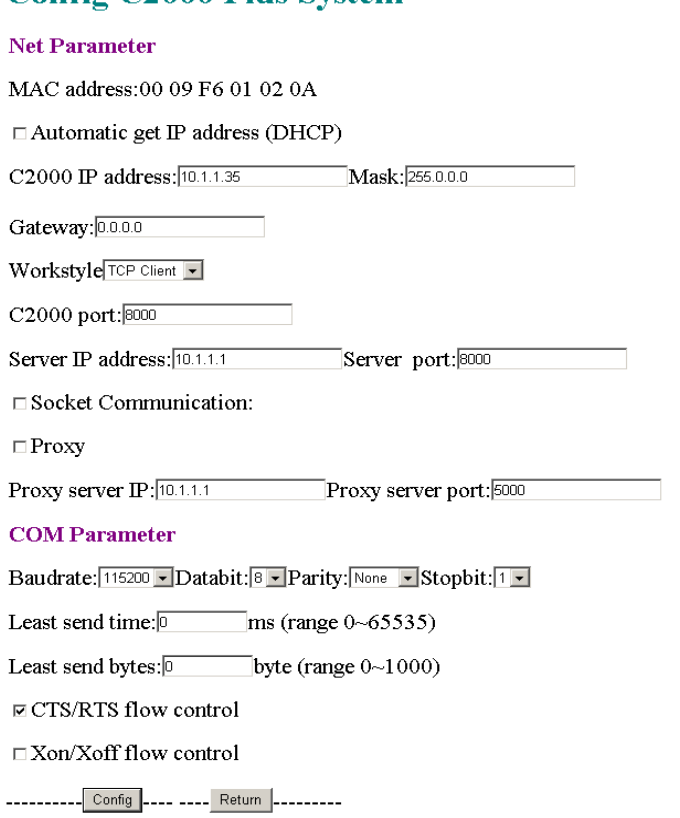

#### 各设置项具体含义如下:

"MAC address": 为转换器的 MAC 地址, 它可以唯一的标识一个转换器, 在使用虚

公司地址:深圳市福田区彩田路中银大厦 A 座 16 层

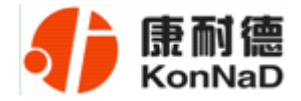

拟串口时可能会用到该参数。

"□ Automatic get IP address (DHCP)": 未选中为"□",选中为☑,选中该项表示 C2000 通过 DHCP 协议自动获得 IP 地址, 但仍需**手动设置上本网段默认网关:**不选中 该项表示 C2000 使用静态 IP 地址, 你必须为模块指定 IP 地址和掩码。

> **"C2000 IP address**": 在此项中输入 C2000 所使用的 IP 地址; 当选中 "□ 通过 DHCP 自动获得 IP 地址" 时, 该项被忽略。

> "Mask": 在此项中输入 C2000 所使用的 IP 地址对应的掩码; 当选中 "口 通过 DHCP 自动获得 IP 地址" 时, 该项被忽略。

"Gateway": 在此项中输入 C2000 所在网络的网关的 IP 地址。

"**Workstyle Workstyle WorkstyleWorkstyle**":在此项中可以指定该 C2000 的工作方式。C2000 共有三种工作方式: "TCP 客户端" 、"TCP 服务器" 和"自动"。

●当 C2000 工作在"TCP 客户端"方式时,转换器不断向数据服务器请求连接,直 到 TCP 连接建立,并且连接一旦建立将一直保持,连接建立后,数据服务器可以随时 向转换器发送数据,转换器也可以随时将数据发送到数据服务器;

●当 C2000 转换器工作在"TCP 服务器"方式时,转换器上电后在指定的 TCP 端 口等待数据服务器的连接请求,数据服务器在需要与转换器通讯的时候,向转换器的监 听端口请求建立 TCP 连接,连接建立后,数据服务器可以随时向转换器发送数据,转 换器也可以随时将数据发送到数据服务器,在完成指定的通讯后,数据服务器可以主动 要求断开连接,否则连接一直保持。

"**C2000 por<sup>t</sup>**":在此项中输入 C2000 在"TCP 服务器" 的监听端口,转换器在 此 TCP 端口上监听数据服务器的连接请求。注意:该端口不能为 **80**。

"S**erver IP address** ":在此项中输入数据服务器的 IP 地址。当 C2000 工作在"TCP 客户端"方式时,转换器主动向这个 IP 地址请求建立 TCP 连接。

"**Server por<sup>t</sup>**":在此项中输入数据服务器的监听端口,数据服务器在这个 TCP 端口上等待 C2000 的连接请求。

"□ Socket Communication": 未选中为"□", 选中为⊡。未选中该项时, 转换器 与数据服务器上用户程序的通讯通过虚拟串口或控件 EDSockServer.ocx 进行;选中该项

> 公司地址:深圳市福田区彩田路中银大厦 A 座 16 层 联系电话:0755-88865168 传真:0755-88868198

27

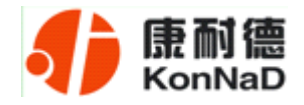

时,转换器与数据服务器上用户程序的通讯使用 Socket 进行。

"□ Proxy": 未选中为 "□",选中为☑。选中该项时,C2000 Plus S232/1 TW 转换器与数据服 务器的网络通讯需要通过代理服务器,选中该项时,必须正确输入代理服务器 IP 和代理服务器端口。

"**Proxy server IP**":当选中" 使用代理服务器" 时,在该项中输入代理服务器的 IP 地址。

"**Proxy server por<sup>t</sup>**":当选中" 使用代理服务器" 时,在该项中输入代理服务器的代理端口。

"**Baudrate** ":在该项中选择 C2000 串口的波特率。

"**Databit Databit Databit**":在该项中选择 C2000 串口的数据位。

"**Parity**" :在该项中选择 C2000 串口的校验方式。

"**Stopbit Stopbit** " :在该项中选择 C2000 串口的停止位。

"**Least send time**" :C2000 从串口收到字节后,在"字节间隔超时"过后,还没有从串口收 到下一个字节,C2000 将收到的数据发送到网络上,推荐修改范围为 0~100ms。

"**Least send bytes**" :C2000 从串口收到此数量的数据时向网络发送这些数据,推荐值 <sup>1000</sup> 字节。

C2000 只要满足了(字节间隔超时)或(最大帧长度)其中的任何一个条件,C2000 就会把数据发送到网络上去。

**'**□ CTS/RTS flow control": 未选中为 "□",选中为☑。选中该项时,C2000 串口 通讯使用 RTS/CTS 硬件流量控制。

" **Xon/Xoff Xon/Xoff flow control control control control**":未选中为" ",选中为 。选中该项时,C2000 串口 通讯使用 XON/XOFF 软件流量控制。

> 在前面已经设置好了参数后,点击"Config"完成参数保存,但是转换器并没有应 用刚才的设置,需要点击"Return"返回主菜单,然后点击"Apply Configuration",C2000 会自动复位应用新的配置效,如下图:

# **Exit system succeeded!**

公司地址:深圳市福田区彩田路中银大厦 A 座 16 层

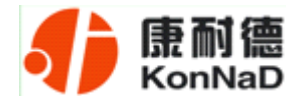

# <span id="page-29-0"></span>**3.4** 网络测试程序

网络测试程序是用通讯动态库开发的。首先,打开网络测试程序,则弹出下图:

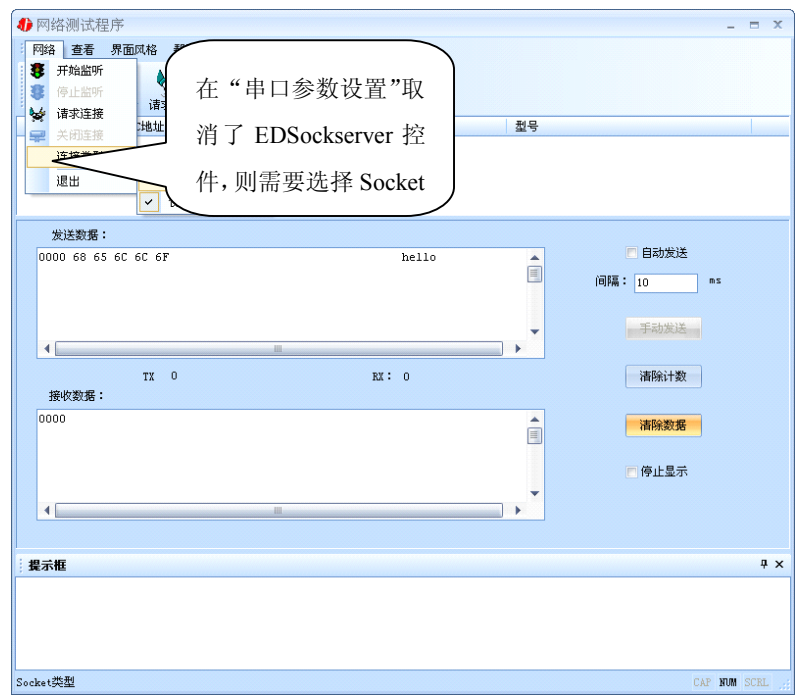

# **3.4.1 TCP Client** 模式

设置了 C2000 为"TCP Client"模式,那么此时应点击"开始监听"按钮,在"IP 地址"栏中输入您电脑的 IP 地址。

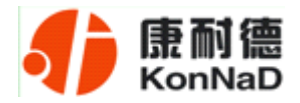

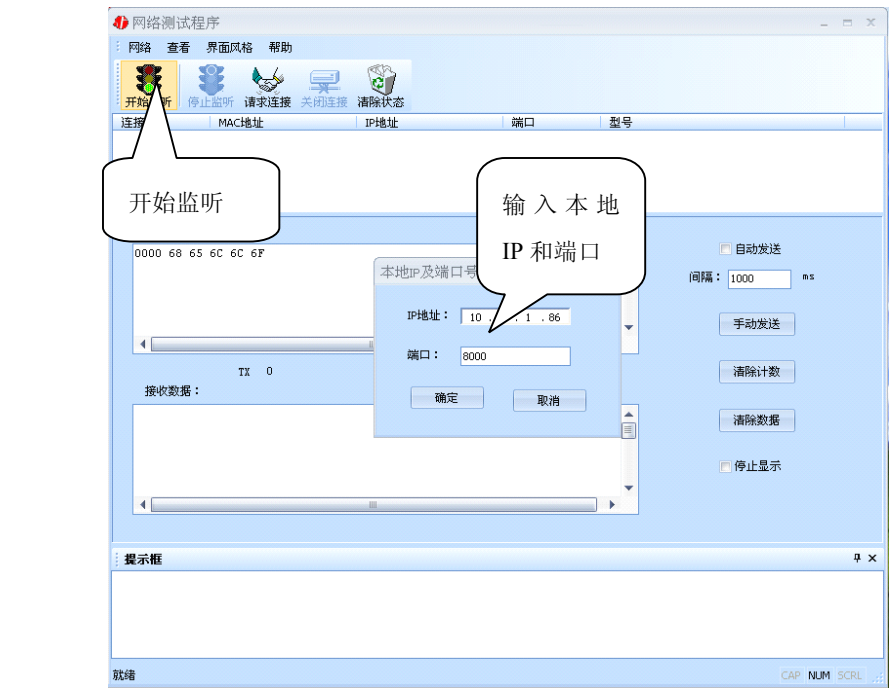

点击"确定"按钮,网络测试程序设置完成。弹出如下窗口:

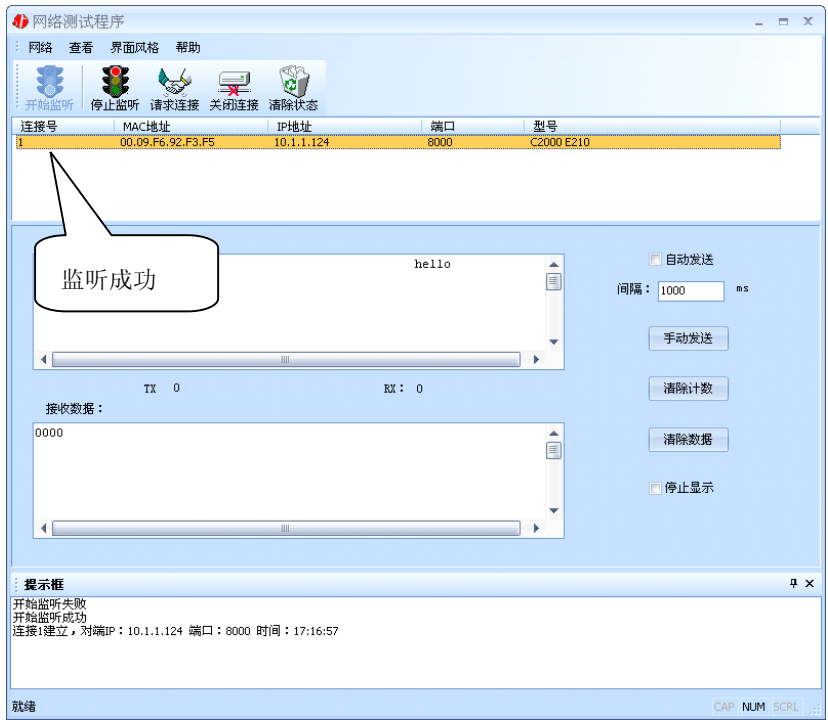

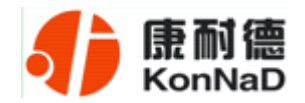

# <span id="page-31-0"></span>**3.4.2 TCP Server** 模式

设置了 C2000 为 "TCP Server"模式, 那么此时应点击"请求连接"按钮, 在 "IP 地址"栏中输入您 C2000 的 IP 地址。如下图:

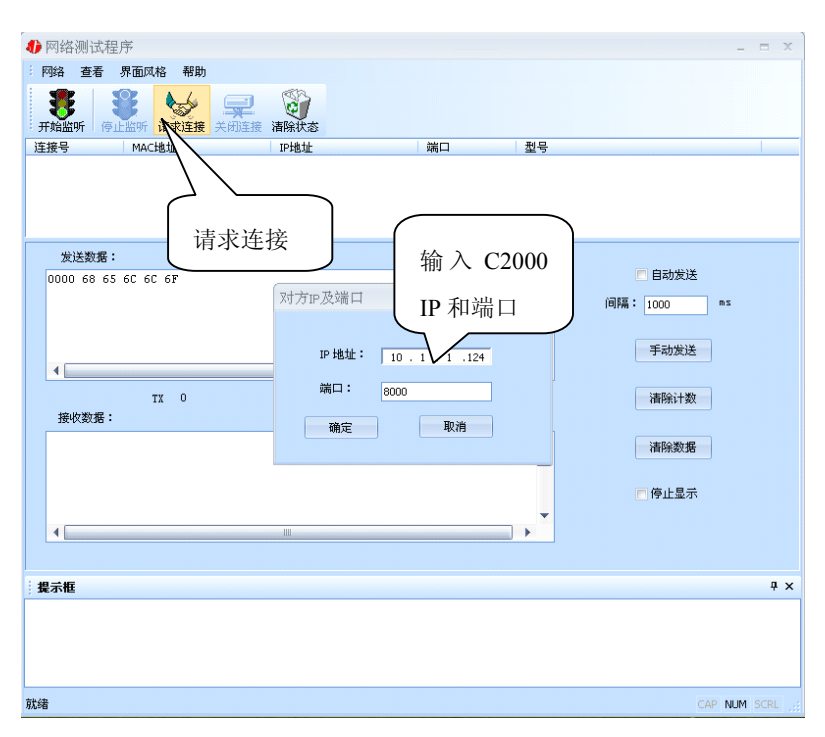

点击"确定"按钮,网络测试程序设置完成。弹出如下窗口:

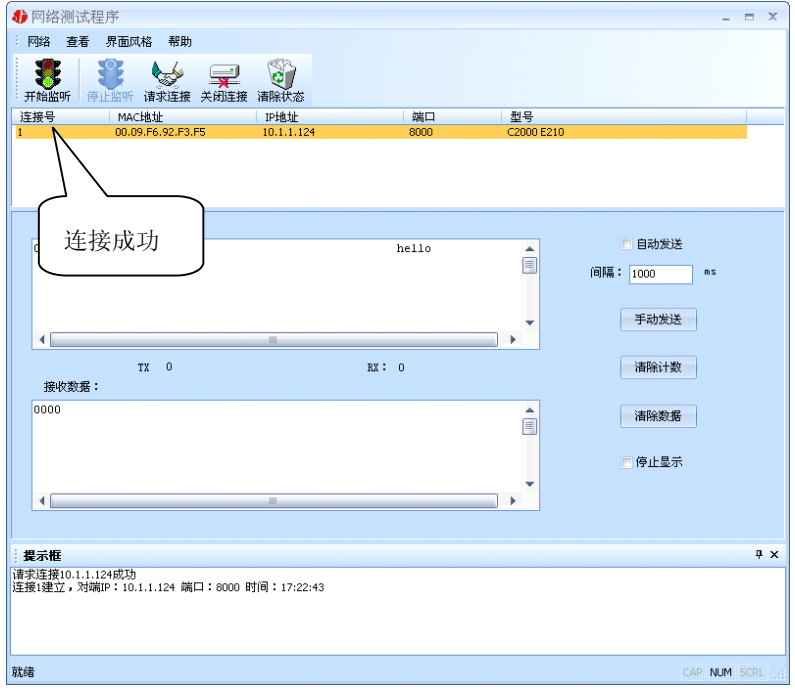

公司地址:深圳市福田区彩田路中银大厦 A 座 16 层

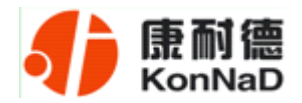

#### <span id="page-32-0"></span>**3.4.3 UDP** 模式

4 网络测试程序  $=$   $x$ 网络 查看 界面风格 帮助 **等 开始监听** 第二十一章 100 **xis** 信止地 → 请求连接  $he110$  $\begin{tabular}{|c|c|} \hline \multicolumn{3}{|c|}{\hline \multicolumn{3}{|c|}{\hline \multicolumn{3}{|c|}{\hline \multicolumn{3}{|c|}{\hline \multicolumn{3}{|c|}{\hline \multicolumn{3}{|c|}{\hline \multicolumn{3}{|c|}{\hline \multicolumn{3}{|c|}{\hline \multicolumn{3}{|c|}{\hline \multicolumn{3}{|c|}{\hline \multicolumn{3}{|c|}{\hline \multicolumn{3}{|c|}{\hline \multicolumn{3}{|c|}{\hline \multicolumn{3}{|c|}{\hline \multicolumn{3}{|c$ 连接类型 □自动发送  $\vee$  UDP  $\cdot$ 退出 Socket 间隔: 1000 ms 使用控件协议 手动发送  $\leftarrow$  $\overline{a}$  $TX: 0$  $RX: 0$ | 清除计数 接收数据 à - 清除数据 ٠ 日停止显示  $\overline{a}$  $\frac{1}{2}$  x 提示框 │ **提示框**<br>|请求连接10.1.1.124成功<br>|连接1趣立,对端IP:10.1.1.124 端口:8000 时间:17:22:43<br>|连接1断开 upp类型 CAP NUM SC

连接类型: 选用"UDP", 程序自动切换到 UDP 视图。

① 如果是接收数据则需要开始监听(发送数据的系列控件处于禁用状态),执行"开 始监听": 弹出"本地 IP 及端口号"窗口, 设置本地的 IP 和用来监听的端口号。如图:

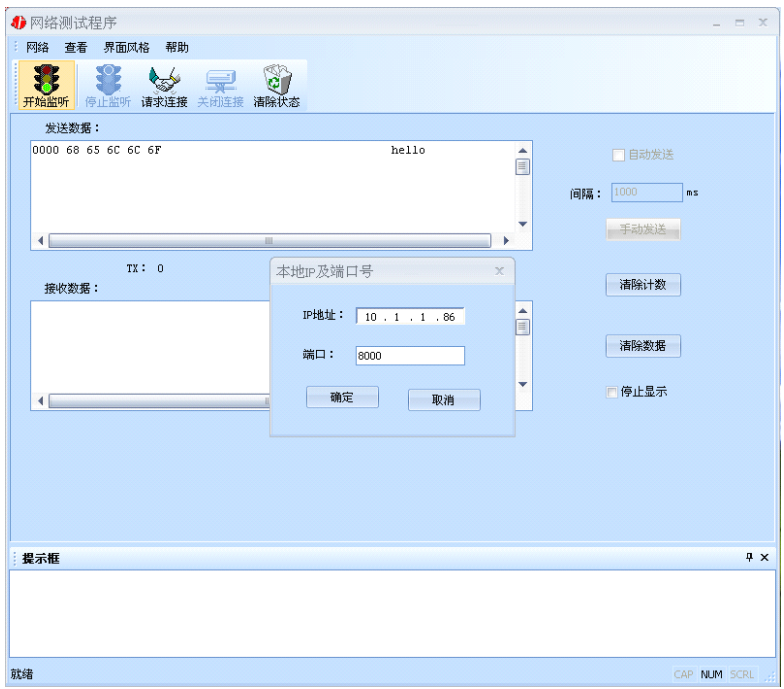

#### **C2000 N1SS 使用说明**

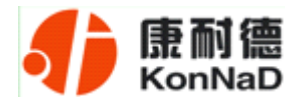

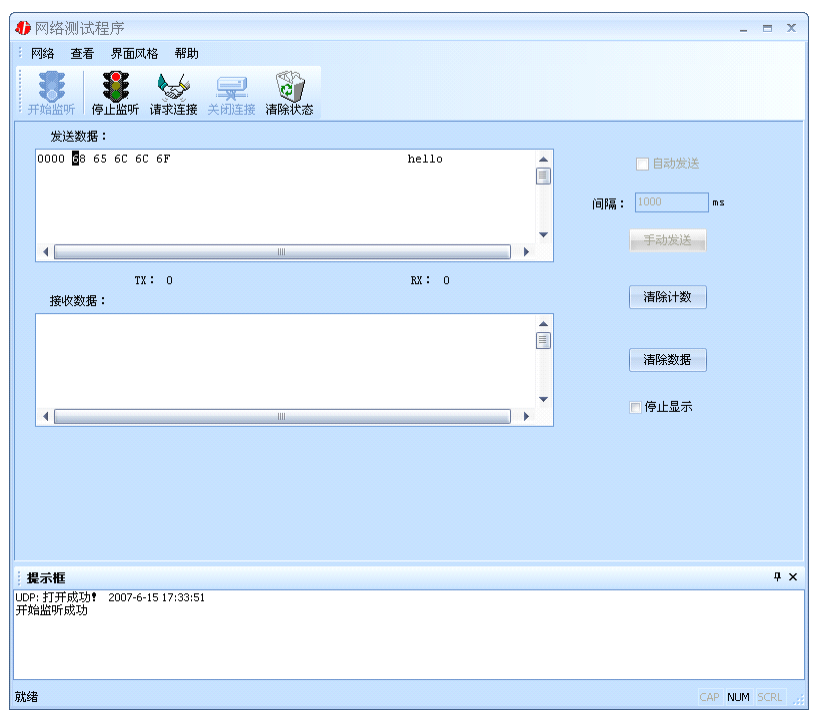

② 如果需要发送数据则需要建立连接。执行"请求连接": 弹出"对方 IP 及端口" 窗口, 设置要连接对方的 IP 及端口。如下图:

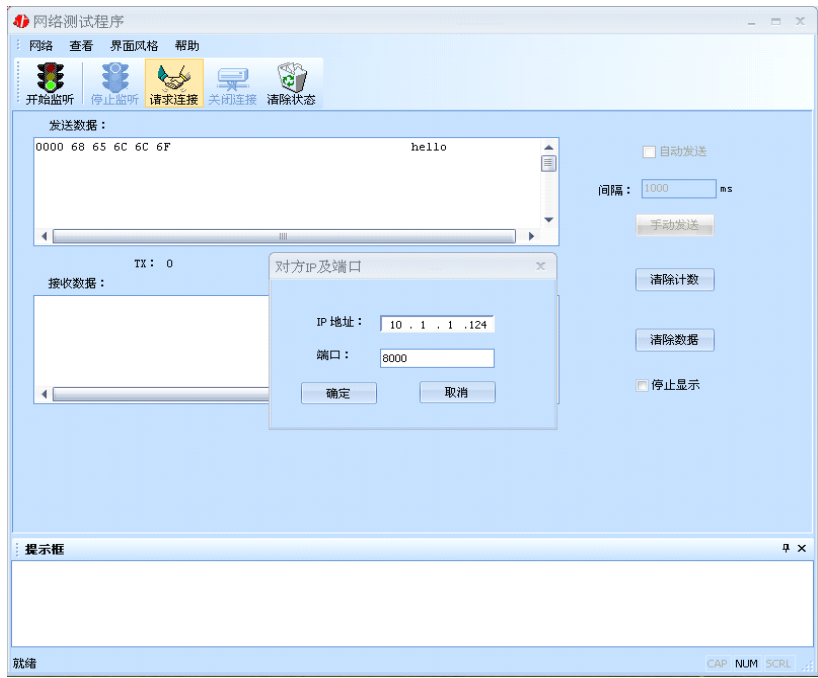

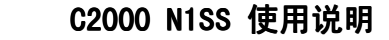

<span id="page-34-0"></span>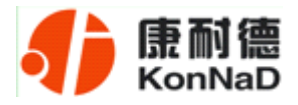

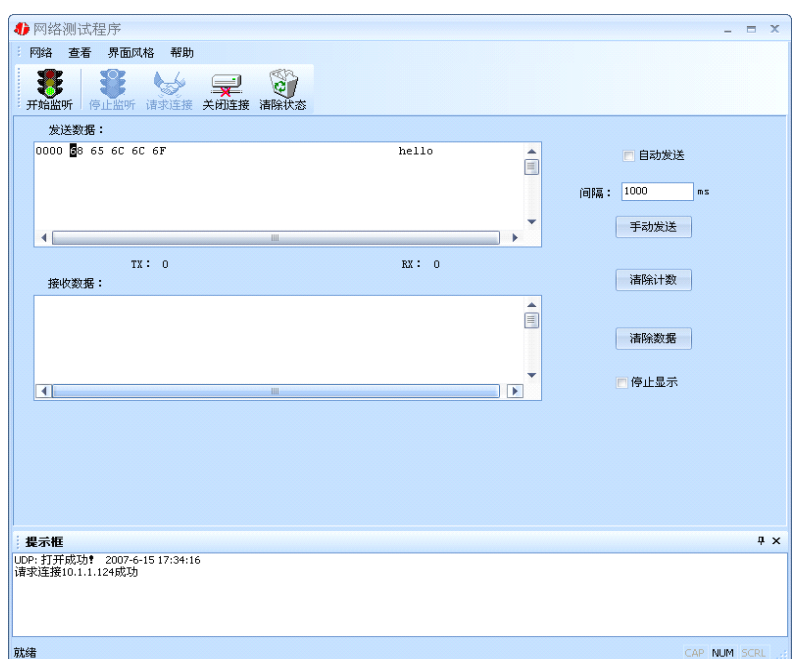

设置正确,建立连接成功,此时则可以收发数据了。

# **3.5** 串口测试程序

串口测试工具是用来发送和接收 COM 口的数据。打开电脑串口,设置串口参数就 能收发数据了。

<span id="page-35-0"></span>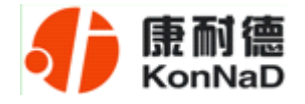

# 第 **4** 章 注意事项

1、当用转换器设置软件对转换器进行设置时,一定要保证 SW1 和 SW2 都拨到 OFF。

2、当用转换器设置软件进行设置时,保证用于设置转换器的电脑 IP 和转换器 IP 在同一个网络中;当不在同一网络中时,可用 IE 进行设置。

3、当转换器被设置为"自动获得 IP"时,最好不要把它设置为"TCP Server",因 为它的 IP 可能会经常变化。

4、一定要把转换器的 IP 设为在局域网未被使用的 IP, 以防止 IP 冲突。

5、当转换器直接与电脑相连时,用交叉的网线;

6、当转换器与集线器或交换机相连时,用直连的网线。

7、当多台电脑想同时访问转换器时,必须一台电脑停止转发,另一台电脑才能开 始转发。

8、当两台转换器进行点对点通信时,若用转换器设置软件中就不要选中"使用 EDSockServer 控件或虚拟串口选项"选项;若用 IE 浏览器进行设置,就要选中"Socket Communication" 选项。

9、如果搜索不到,请先检查产品电源灯是否亮,然后确定您的防火墙是否允许C2000 软件运行,建议关闭个人防火墙(在 XP 系统下还需要关闭系统防火墙)。

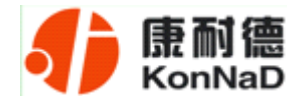

网线制作线序图:

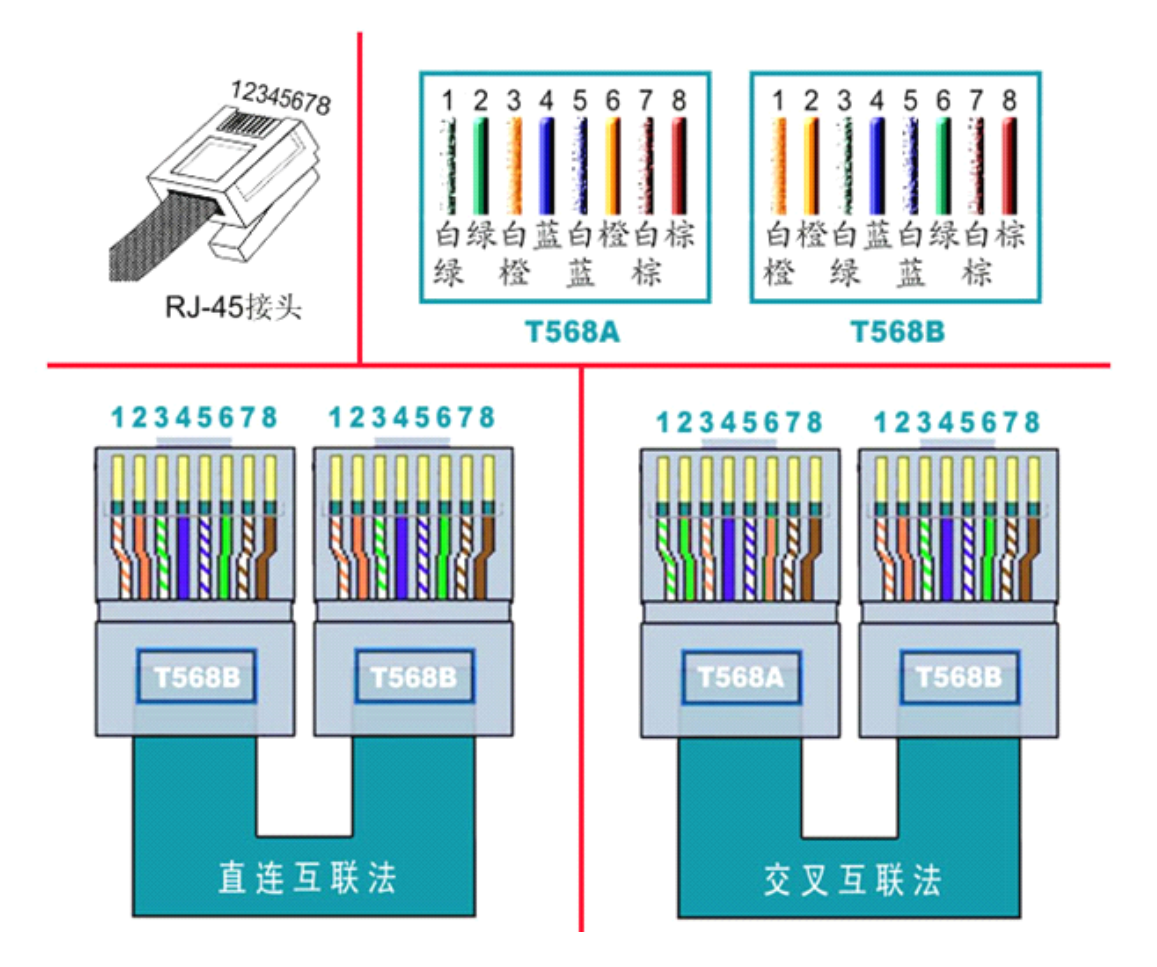

说明:

- 1、C2000 连交换机时,请使用直连网线;
- 2、C2000 与电脑直连时,请使用交叉网线。

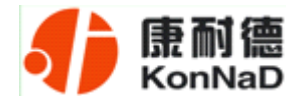

<span id="page-37-0"></span>

| 序号 | 名称          | 数量 | 单位 | 备注 |
|----|-------------|----|----|----|
|    | N1SS 转换器    |    | 台  |    |
| 2  | 电源          |    |    |    |
| 3  | 电源端子        |    | 个  |    |
|    | 合格证         |    | 张  |    |
| 6  | 用户手册 (含保修卡) |    | 本  |    |

第 **5** 章 装箱清单

<span id="page-38-0"></span>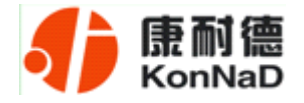

# 第 **6** 章 附录:产品保修卡

尊敬的用户:

感谢您购买和使用本公司的产品!

您所购买的产品在正常使用产品的情况下,凡是由原材料或生产过程中造成的质量 问题,自购买之日期提供免费换新与保修服务(具体参见产品保修、换新表格 )。凡是 由于用户不按本产品说明书要求,自行安装、拆卸或不正确使用而造成的损坏本公司提 供维修,但收取适当维修费。

保修条例:

- 1、自购买产品之日起,在正常使用的情况下(由公司授权技术人员判定),对发生 故障的产品进行免费维修或换新(具体时间参考保修、换新表格)。
- 2、在保修期内曾经由我公司以外的维修人员修理或更改过的产品、或安装不当、 输入电压不正确、使用不当、意外事件或自然灾害等原因引起的故障的产品不 属于换新、保修范围。
- 3、在接受保修服务前, 需要客户出示保修卡或购买发票来证明产品购买日期。无 法确认日期的将不予保修。
- 4、经我公司换新或维修后的产品有 90 天保修期。
- 5、所有换新、保修或维修的产品,用户承担运费和运送时的风险。
- 6、超过保修期或不符合保修条件的产品,本公司提供收费维修。
- 7、和本保修条款发生冲突的其他口头承诺等,参照本保修条款执行。
- 8、我公司在产品制造、销售及使用上所担负的责任,均不应超过产品的原始成本。 本公司不承担任何连带责任。

公司地址:深圳市福田区彩田路中银大厦 A 座 16 层 联系电话:0755-88865168 传真:0755-88868198

38

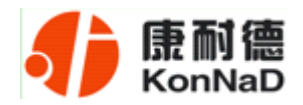

本条款的解释权归本公司所拥有。

#### 保修、换新表格

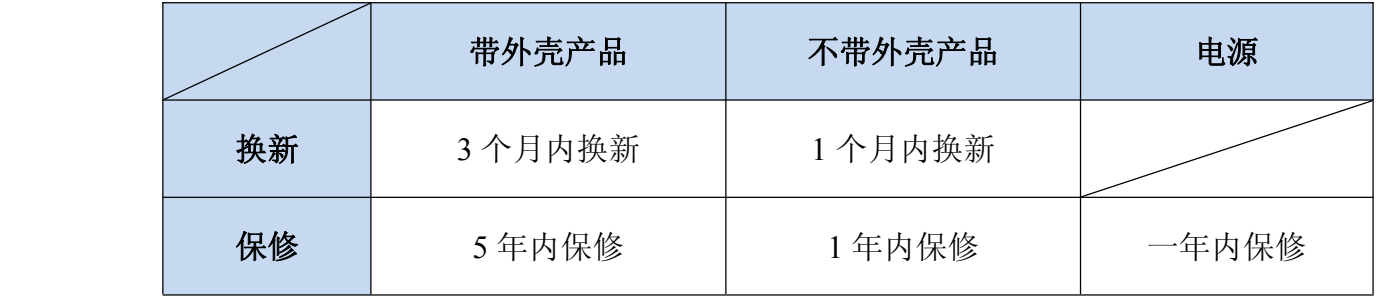

#### 用户资料:

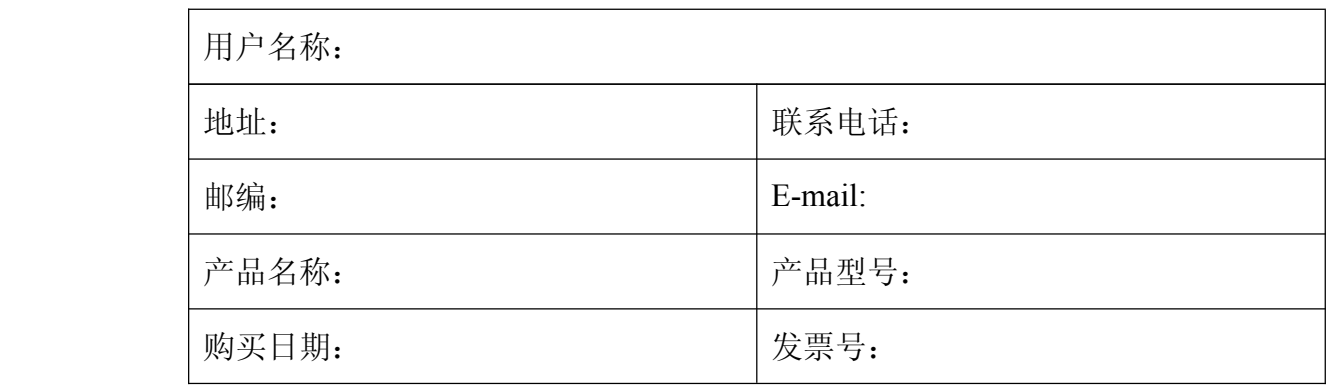

经销商资料:

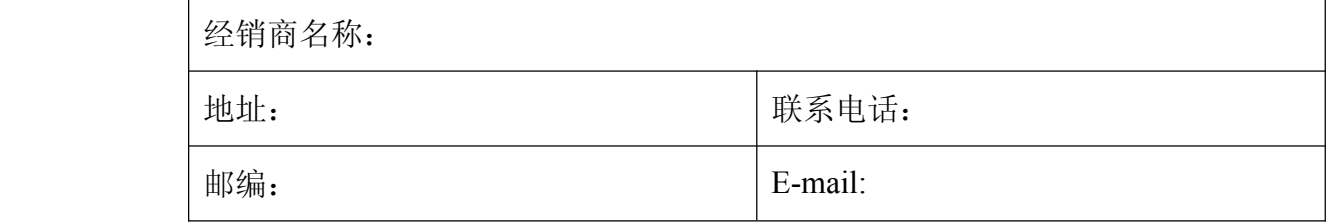

公司地址:深圳市福田区彩田路中银大厦 A 座 16 层